# **Qlik**

## Совместная работа в Qlik Sense

Qlik Sense® May 2024 © QlikTech International AB, 1993–гггг. Все права защищены.

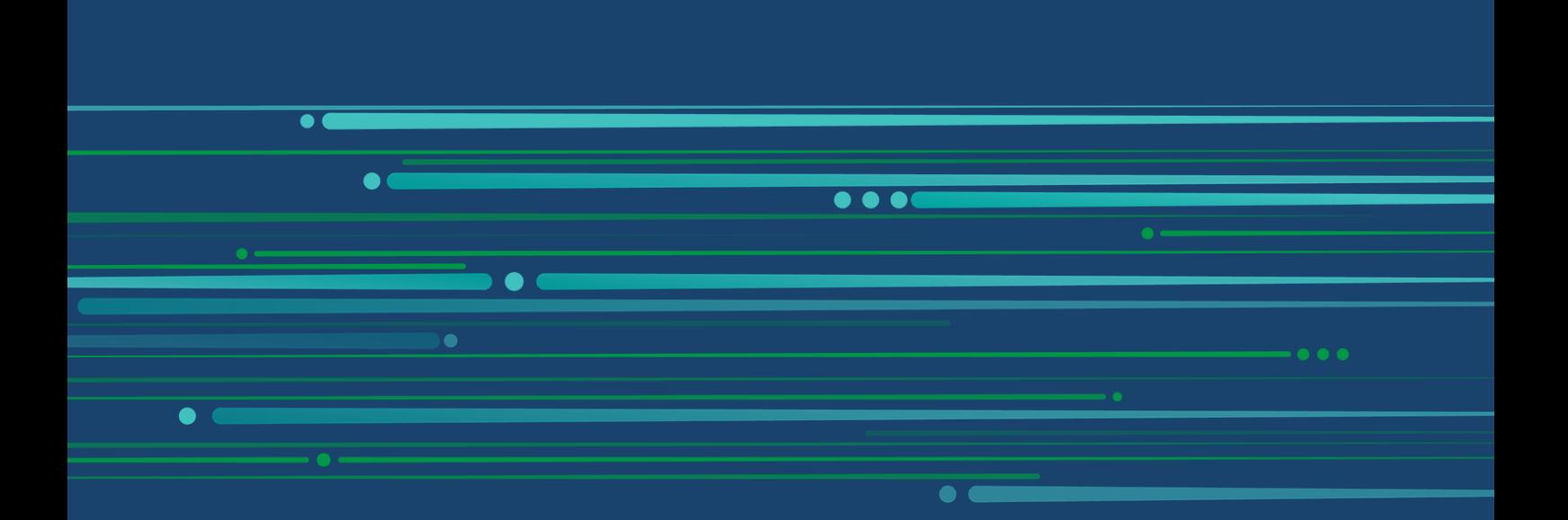

© гггг QlikTech International AB. All rights reserved. All company and/or product names may be trade names, trademarks and/or registered trademarks of the respective owners with which they are associated.

## **Contents**

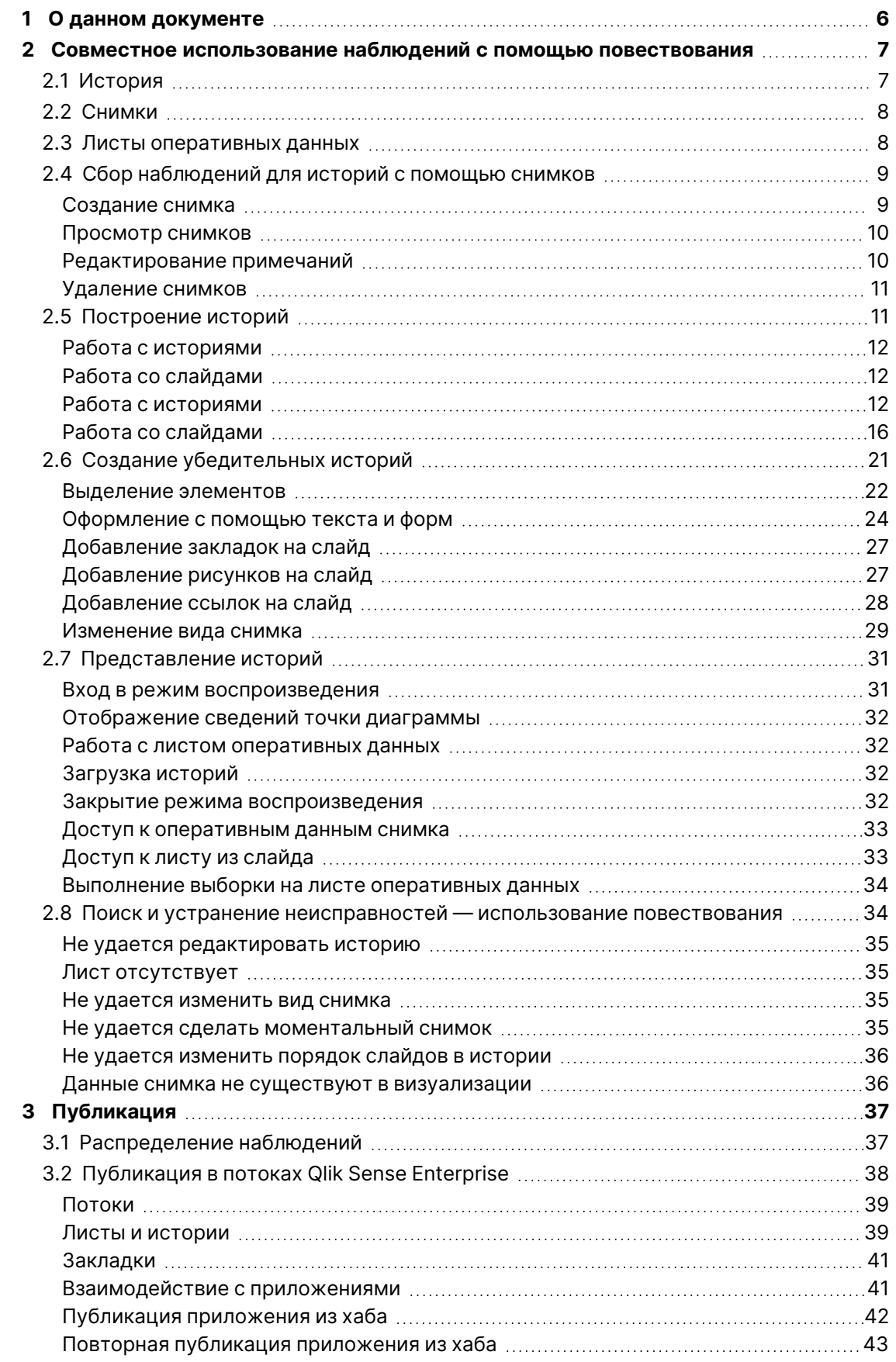

## **Contents**

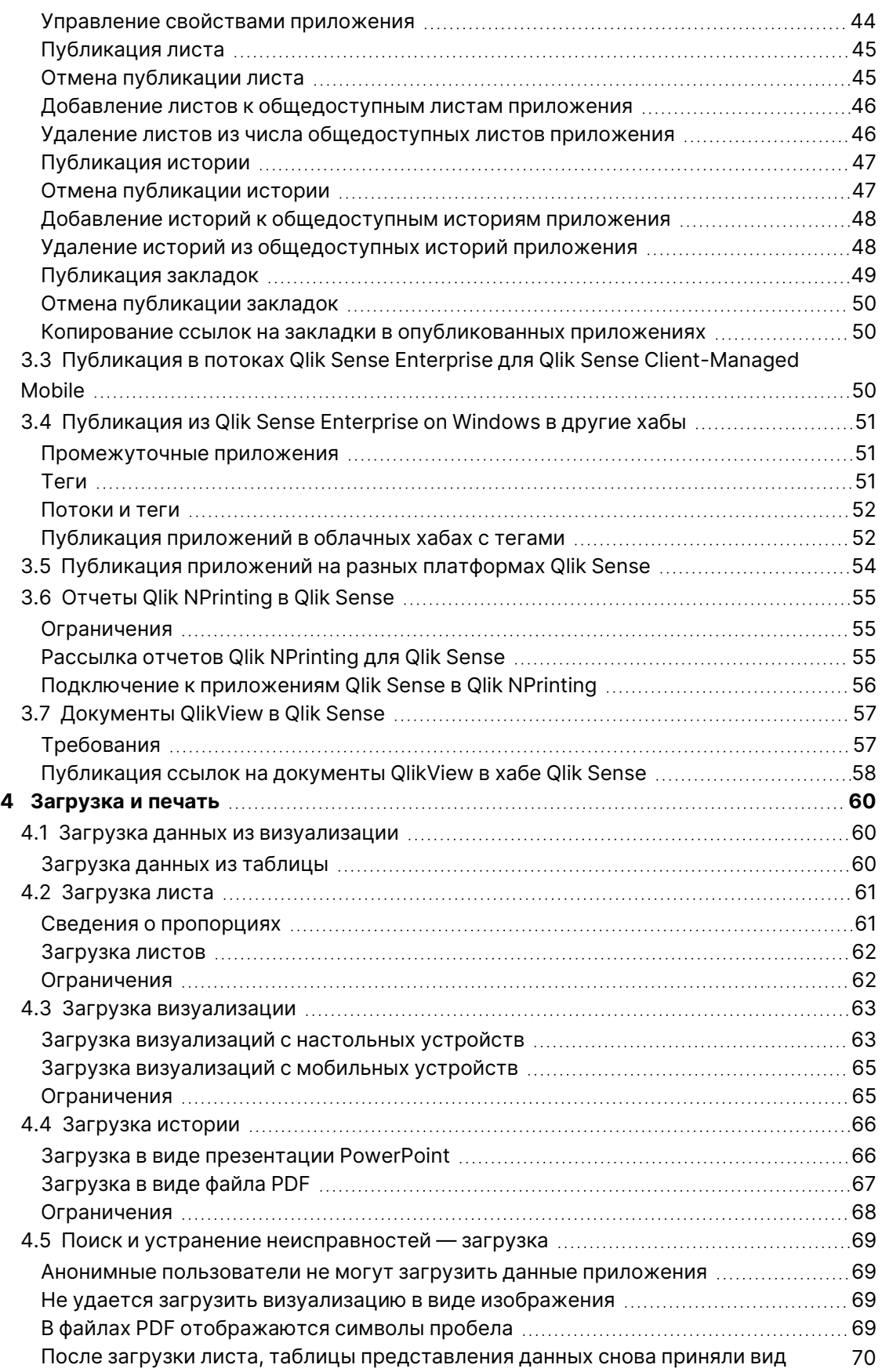

## **Contents**

[визуализаций](#page-69-0)

## <span id="page-5-0"></span>1 О данном документе

В этом руководстве представлены действия, необходимые для работы с повествованием, публикации, экспорта и печати, чтобы содержимое стало доступным другим пользователям.

Qlik Sense разработана с учетом особенностей совместной работы и предоставляет инструменты для развития взаимопонимания с целью поддержки решений и влияния на окружающих.

Этот документ извлечен из интерактивной справки для программы Qlik Sense. Этот документ предназначен для тех, кто хочет изучить какие-либо части справки в автономном режиме или распечатать страницы. В отличие от интерактивной справки документ не содержит какую-либо дополнительную информацию.

На сайте [help.qlik.com/sense](http://help.qlik.com/sense) вы найдете интерактивную справку, дополнительные руководства и многое другое.

## <span id="page-6-0"></span>2 Совместное использование наблюдений с помощью повествования

С помощью функции повествования можно поделиться своими наблюдениями, принять участие в обсуждении или раскрыть тему.

Цель повествования заключается в том, чтобы включить результаты исследования данных в историю. Выделение важных моментов способствует созданию убедительных историй и принятию эффективных решений.

Повествование позволяет комбинировать методы формирования отчетов, создания презентаций и исследовательского анализа для накопления опытных данных и обмена полученными знаниями в целях совместной работы. Делайте снимки результатов исследования данных для использования их в историях, состоящих из слайдов. Снимки можно улучшить с помощью различных эффектов. Это позволяет выделять те наблюдения, к которым необходимо привлечь внимание аудитории.

В ходе воспроизведения истории можно отвечать на вопросы путем переключения к источнику снимков и использования оперативных данных. Это дает возможность поворачивать историю в новых направлениях, инициировать новые обсуждения и получать результаты.

Повествование станет еще более интерактивным, если вставить в слайды листы с оперативными данными и сделать выборки во время представления истории.

Для просмотра демонстрационного ролика о повествовании см. раздел [Совместное](https://share.vidyard.com/watch/NgMnNkx9i3AXVtbuVX8pJj?) [использование](https://share.vidyard.com/watch/NgMnNkx9i3AXVtbuVX8pJj?) наблюдений с помощью повествования.

## <span id="page-6-1"></span>2.1 История

В повествовании истории служат способом сбора наблюдений и идей и их представления аудитории. История представляется в виде временной линии со слайдами. Она может базироваться на традиционных структурах повествования (например, пьеса в трех актах или путешествие героя).

Истории хранятся в приложении. История подключена к приложению, благодаря чему в любое время можно вернуться к работе с оперативными данными, а также новыми и скрытыми историями.

Чтобы создать историю, используйте привязанные ко времени снимки визуализаций данных и листы с оперативными данными, разместив их на временное шкале истории.

Например, можно добавлять текст и формы, выделять определенные наблюдения с помощью визуальных эффектов, применять стили и т. д., чтобы улучшить восприятие истории и прояснить ее цель.

<span id="page-7-0"></span>Историю можно загрузить, чтобы представить ее за пределами программы Qlik Sense.

## 2.2 Снимки

Снимок — это графическое представление состояния (тип и данные) объекта данных в определенной временной точке, которую можно использовать при построении историй. Создаваемый снимок является копией состояния. Это означает, что состояние снимка не меняется при обновлении состояния соответствующего объекта данных.

В снимках собираются отдельные объекты на листе в процессе анализа. В них хранятся данные и их визуализация на определенный момент времени, что дает возможность использовать их в будущем для изложения истории. Каждый снимок содержит закладку, позволяющую вернуться к исходному содержимому. Таким образом, можно получить быстрый доступ к оперативным данным.

Сделав моментальный снимок, можно прикрепить к нему примечание. Примечания облегчают нахождение нужных снимков в библиотеке снимков во время построения истории. Во время воспроизведения истории примечание не отображается.

<span id="page-7-1"></span>При перезагрузке данных состояние снимка <sup>и</sup> выборки не будут обновлены. Данные всегда будут отображаться <sup>в</sup> том состоянии, <sup>в</sup> котором они находились во время снимка.

## 2.3 Листы оперативных данных

Если в истории используются листы оперативных данных, можно выполнять в них выборки при воспроизведении истории. Это значит, что можно показывать наблюдения, не переходя при этом в само приложение.

Во время воспроизведения истории можно выполнять и сбрасывать выборки на листах оперативных данных. Это делается так же, как и на листе в виде листа.

Функция отмены позволяет возвращаться <sup>к</sup> выборкам, выполненным до вставки листа оперативных данных <sup>в</sup> слайд.

- <sup>l</sup> Сбор [наблюдений](#page-8-0) для историй <sup>с</sup> помощью снимков (page 9)-->Работа <sup>с</sup> [историями](#page-11-2) [\(page](#page-11-2) 12)
- Работа с [историями](#page-11-2) (page 12)-->[Создание](#page-15-1) слайда (page 16)
- [Создание](#page-15-1) слайда (page 16)-.->[Редактирование](#page-16-0) слайдов (page 17)
- [Редактирование](#page-16-0) слайдов (page 17)-.->[Организация](#page-19-0) слайдов (page 20)
- [Создание](#page-15-1) слайда (page 16)-->[Выделение](#page-21-0) элементов (page 22)
- <sup>l</sup> [Выделение](#page-21-0) элементов (page 22)-.->[Оформление](#page-23-0) <sup>с</sup> помощью текста <sup>и</sup> форм (page 24)
- [Оформление](#page-23-0) с помощью текста и форм (page 24)-.->[Добавление](#page-26-1) рисунков на слайд [\(page](#page-26-1) 27)
- <span id="page-8-0"></span>• [Выделение](#page-21-0) элементов (page 22)-->[Представление](#page-30-0) историй (page 31)

## 2.4 Сбор наблюдений для историй с помощью снимков

Для получения полной картины приложения необходимо иметь способ сбора получаемых наблюдений. Для этого используются снимки визуализаций в определенные моменты времени.

Снимок — это графическое представление состояния (тип и данные) объекта данных в определенной временной точке, которую можно использовать при построении историй. Создаваемый снимок является копией состояния. Это означает, что состояние снимка не меняется при обновлении состояния соответствующего объекта данных.

Сделав моментальный снимок, можно прикрепить к нему примечание. Примечания облегчают нахождение нужных снимков в библиотеке снимков во время построения истории. Во время воспроизведения истории примечание не отображается.

При создании снимков определенной визуализации доступ к расположению **Библиотека снимков** можно получить через контекстное меню визуализации. Здесь вы можете выбрать снимки, которые вы бы хотели сохранить и использовать в будущих историях. Также можно редактировать примечания и удалять снимки.

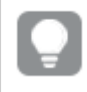

Если библиотека снимков открыта из вида повествования, отображаются все снимки всех визуализаций <sup>в</sup> приложении.

Если визуализация, снимок которой вы пытаетесь сделать, является расширением, необходимо включить функцию создания снимка в основном скрипте визуализации. Установите для свойства снимка значение true.

## <span id="page-8-1"></span>Создание снимка

В виде листа можно сделать снимки визуализаций и использовать их при создании истории в повествовании.

Можно делать снимки всех типов визуализаций, но не фильтров.

Выполните следующие действия.

- 1. В виде листа перейдите к визуализации.
- 2. Щелкните визуализацию правой кнопкой мыши или выберите меню при наведении курсора •••.
- 3. Щелкните **Снимки повествования** > **Сделать снимок**.
- <span id="page-9-0"></span>4. Снимок делается и сохраняется в библиотеке снимков. У него будет тот же заголовок, что и у визуализации.

## Просмотр снимков

Во время работы над историей можно просматривать все снимки из библиотеки снимков.

Выполните следующие действия.

1. В виде повествования щелкните элемент  $\textcircled{\tiny{\textsf{B}}}$  на панели инструментов для истории.

Откроется библиотека снимков, отсортированных по дате, причем самый последний снимок будет располагаться вверху.

<span id="page-9-1"></span>2. Чтобы закрыть библиотеку снимков, щелкните  $\textcircled{\tiny{1}}$ .

## Редактирование примечаний

При создании снимка можно добавить примечание. Из библиотеки снимков можно изменять примечания или добавлять примечания к снимкам, для которых примечания отсутствуют.

Выполните следующие действия.

1. В виде повествования шелкните элемент  $\textcircled{\tiny{I}}$  на панели инструментов для истории.

Откроется библиотека снимков со списком всех ваших снимков.

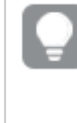

В виде листа щелчком правой кнопкой мыши откройте визуализацию, снимки которой необходимо просмотреть, щелкните\*\*\* и в контекстном меню выберите **Библиотека снимков**.

- 2. Шелкните $\mathscr{L}$ .
- 3. Щелкните область текста примечания справа от имени снимка.

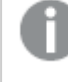

Невозможно редактировать примечания <sup>к</sup> снимкам, которые принадлежат опубликованной версии приложения.

- 4. Измените примечание.
- 5. Шелкните элемент  $\mathscr Z$  или за пределами области текста. Примечание будет сохранено.
- 6. Щелкните кнопкой мыши за пределами библиотеки, чтобы закрыть ее.

## <span id="page-10-0"></span>Удаление снимков

Снимок можно удалить из библиотеки снимков, в которой содержатся все созданные вами снимки приложения. Невозможно удалить снимки, которые принадлежат опубликованной версии приложения.

Выполните следующие действия.

1. В виде повествования щелкните элемент  $\textcircled{\tiny{\textsf{B}}}$  на панели инструментов для истории.

Откроется библиотека снимков со списком всех ваших снимков.

В виде листа щелчком правой кнопкой мыши откройте визуализацию, снимки которой необходимо просмотреть, щелкните\*\*\* и в контекстном меню выберите **Библиотека снимков**.

- 2. Щелкните $\mathbb{Z}$ . Редактирование включено.
- 3. Выберите снимки, которые требуется удалить.

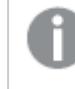

Невозможно удалить снимки, которые принадлежат опубликованной версии приложения.

4. Щелкните $\overline{m}$ .

Выбранные снимки будут удалены.

- 5. Шелкните  $\mathbb{Z}$ , чтобы отключить режим редактирования.
- <span id="page-10-1"></span>6. Щелкните кнопкой мыши за пределами библиотеки, чтобы закрыть ее.

## 2.5 Построение историй

Назначение истории — сбор наблюдений и построение четких закономерностей на основе данных. Структуру истории можно сделать более убедительной для аудитории, вставив в слайды снимки визуализаций. Применение визуальных эффектов, текста и форм позволит сделать слайды более выразительными. Кроме того, можно сделать историю интерактивной, встроив в нее листы. История подключена к приложению, благодаря чему в любое время можно вернуться к работе с оперативными данными, а также новыми и скрытыми историями.

## 2 Совместное использование наблюдений с помощью

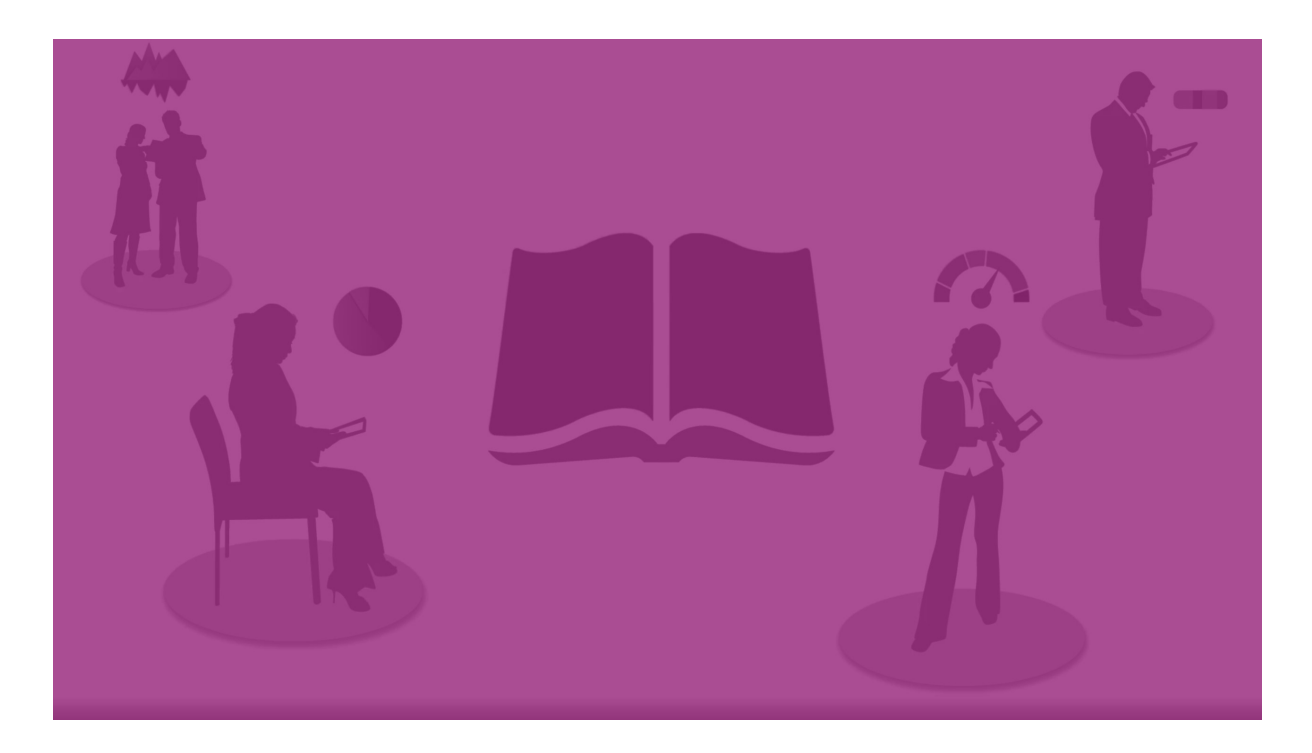

## <span id="page-11-0"></span>Работа с историями

Первый шаг (если он еще не был сделан) — создание снимков, которыми будет заполняться история.

Затем следует создать и настроить историю и наполнить ее данными.

<span id="page-11-1"></span>[Построение](https://share.vidyard.com/watch/2b24dXRRxHtHjxBCT49wJ4) истории

## Работа со слайдами

<span id="page-11-2"></span>Структура истории строится на слайдах. Слайды могут содержать снимки данных или другую информацию: изображения, заголовки и листы оперативных данных.

## Работа с историями

В данном разделе описан порядок работы с историями. К примеру, вы узнаете, как создавать и дублировать истории, а также изменять их параметры.

#### Создание новых историй

Выполните следующие действия.

- 1. Для просмотра историй щелкните элемент  $\mathbb{R}$  в обзоре приложения или виде листа.
- 2. Щелкните элемент или **Создать новую историю**.
	- Новая история будет создана под именем **Моя новая история**.
- 3. При желании дайте своей истории заголовок и добавьте описание.
- 4. Щелкните за пределами области текста, чтобы сохранить заголовок и описание.

Новая история будет сохранена.

## Редактирование историй

При загрузке данных в приложение выполняется анализ данных в целях получения новых выводов. Новые выводы можно представить в виде новой истории или измененной версии существующей истории. .

При перезагрузке данных состояние снимка и выборки не будут обновлены. Данные всегда будут отображаться в том состоянии, в котором они находились во время снимка. Однако листы с оперативными данными не являются статическими объектами, поэтому содержащиеся в них данные при перезагрузке изменяются.

Чтобы заменить снимок визуализации на слайде, перейдите к источнику визуализации в приложении. Данные визуализации будут обновлены. Можно сделать новый снимок для использования в истории.

Сделав моментальный снимок, можно прикрепить к нему примечание. Примечания облегчают нахождение нужных снимков в библиотеке снимков во время построения истории. Во время воспроизведения истории примечание не отображается.

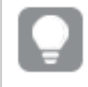

Если необходимо сохранить историю <sup>в</sup> первоначальном виде, перед началом редактирования истории можно создать ее дубликат.

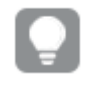

Историю можно загрузить, чтобы представить ее за пределами программы Qlik Sense.

#### Изменение заголовков и описаний историй

Можно изменить заголовок и описание ваших историй.

Обратите внимание на следующие моменты.

• Чтобы изменить имя или описание истории, это приложение должно находиться в личном облаке или в рабочей области группы.

#### **Выполните следующие действия.**

- 1. В обзоре приложения щелкните элемент Р истории.
- 2. Выполните одно из следующих действий:
	- Если вы находитесь в виде сетки, ■■ щелкните заголовок истории, а затем элемент $\mathcal{L}$ .
	- Если вы находитесь в виде списка,  $\equiv$ , щелкните элемент  $\mathcal{\mathbb{Z}}$ .
- 3. Измените **Заголовок** и **Описание**.
- 4. Щелкните за пределами текстовой области.

Внесенные изменения будут сохранены.

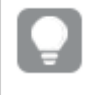

Вы также можете изменить заголовок истории <sup>и</sup> его описание <sup>в</sup> навигаторе историй справа вверху.

#### Изменение эскизов историй

Вы можете заменить эскиз истории по умолчанию другим эскизом, чтобы было легче распознавать истории в обзоре приложения и навигаторе историй. Можно использовать изображение по умолчанию или ваше собственное изображение.

Выполните следующие действия.

- 1. В обзоре приложения щелкните элемент Р Истории.
- 2. Выполните одно из следующих действий:
	- Если вы находитесь в виде сетки,  $\blacksquare$ , щелкните заголовок истории, а затем элемент $\mathcal{L}$ .
	- Если вы находитесь в виде списка,  $\equiv$ , щелкните элемент  $\sum$ .
- 3. Щелкните элемент  $\boxtimes$  в эскизе по умолчанию. Откроется **Библиотека медиафайлов**.
- 4. В библиотеке медиафайлов щелкните папку, например, **В приложении** или **По умолчанию**.
- 5. Выберите изображение, которое необходимо использовать в качестве эскиза для истории, и щелкните команду **Вставить**.
- 6. Щелкните  $\checkmark$ , чтобы отключить режим редактирования.

Выбранное изображение теперь будет использовано в качестве эскиза истории. Это изображение теперь можно увидеть в навигаторе историй и в обзоре приложения.

Вы также можете изменить эскиз истории <sup>в</sup> навигаторе историй справа вверху.

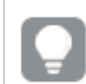

Оптимальные пропорции эскиза составляют 8:5 (ширина:высота).

Поддерживаются следующие форматы файлов: .png, .jpg, .jpeg и .gif.

Для Qlik Sense: можно загрузить изображения в папку **В приложении** в библиотеке медиафайлов. Для загрузки изображений в папку по умолчанию необходимо использовать программу Консоль управления Qlik.

Для Qlik Sense Desktop: изображения можно разместить в следующей папке на компьютере: C:\Users\<user>\Documents\Qlik\Sense\Content\Default. Изображения будут доступны в папке **по умолчанию** библиотеки медиафайлов. При перемещении приложения из одной установки в другую используемые в приложении изображения сохраняются в файл qvf вместе с приложением. При открытии приложения в новом расположении используемые в приложении изображения будут доступны в папке **В приложении** библиотеки медиафайлов.

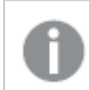

Добавить или изменить эскиз можно, только если история не опубликована.

## Дублирование историй

Можно дублировать любую историю, независимо от того, принадлежит ли эта история приложению или вы сами ее создали. Цель дублирования историй — экономия времени путем повторного использования содержимого и возможность изменять дубликат, как это требуется.

Дублированная история имеет то же содержимое, что и первоначальная история, и она привязана к тем же снимкам. Дублированная история не будет обновлена при обновлении первоначальной истории. Дублированные истории отображаются в Обзоре приложения и в навигаторе истории под элементом **Мои истории**.

#### Дублирование истории из обзора приложения

Выполните следующие действия.

- 1. Щелкните элемент  $\mathbf{P}$  с левой стороны, чтобы показать истории приложения.
- 2. Щелкните историю правой кнопкой мыши. Откроется контекстное меню.
- 3. Щелкните команду **Дублировать**.

Будет создана новая история. Она находится в разделе **Мои истории**.

Историю также можно дублировать <sup>в</sup> виде повествования <sup>с</sup> помощью навигатора истории $\mathbf{Q}$ .

## Удаление историй

Выполните следующие действия.

- 1. В обзоре приложения шелкните элемент  $\mathbb R$  для просмотра историй.
- 2. Щелкните правой кнопкой мыши историю, которую требуется удалить. Откроется контекстное меню.
- 3. Щелкните команду **Удалить**.
- 4. Чтобы подтвердить удаление истории, щелкните команду **Удалить**.

История будет удалена из приложения.

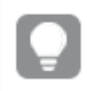

Также можно удалить историю <sup>в</sup> навигаторе истории .

## <span id="page-15-0"></span>Работа со слайдами

Задача слайдов в истории — создать структуру вашей истории.

В этом разделе вы узнаете, как работать со слайдами, например, как добавлять, удалять слайды и изменять их порядок. Вы также узнаете, как добавлять в слайды снимки и листы оперативных данных, а также как изменять порядок расположения, размер элементов и как копировать элементы на слайды.

Также необходимо ознакомиться со следующим:

- Создание слайда
- Редактирование слайдов
- <span id="page-15-1"></span>• Организация слайдов

#### Создание слайда

В этой статье описывается, как добавлять слайды к истории, а также как добавлять в слайды данные из нескольких источников.

#### Добавление слайда к истории

Историю можно расширить путем добавления одного или нескольких слайдов.

Выполните следующие действия.

- 1. В обзоре приложения или виде листа щелкните элемент Р. Истории.
- 2. Нажмите на историю, к которой требуется добавить слайд. История откроется в виде повествования с эскизами слайдов, видимых во временной линии истории.
- 3. Шелкните элемент  $\bigoplus$  во временной линии истории.

Будет добавлен новый слайд. Теперь на слайд можно добавить содержимое, например снимки.

#### Добавление снимка к слайду

Можно добавить снимки к слайду из элемента **Библиотека снимков**.

Выполните следующие действия.

- 1. В виде повествования щелкните элемент  $\textcircled{\tiny{\textsf{B}}}$  на панели инструментов для истории. Откроется **Библиотека снимков**. Метки времени и примечания облегчают распознавание снимков.
- 2. Найдите снимок, который требуется добавить, и перетащите его на слайд. Снимок будет встроен в сетку. Для перемещения используйте кнопки со стрелками на клавиатуре.

Снимок будет помещен на слайд.

### Добавление листа оперативных данных на слайд

На слайд истории можно добавлять листы оперативных данных. При вставке листа оперативных данных в историю текущие выборки в приложении сохраняются вместе с выбранным листом. Выборки будут применяться при каждом просмотре листа оперативных данных в истории.

Выполните следующие действия.

- 1. В виде повествования щелкните элемент $\boxdot$  на панели инструментов для истории. Откроется диалоговое окно.
- 2. В истории выберите лист, который необходимо использовать.

Лист оперативных данных будет добавлен на новый слайд.

### <span id="page-16-0"></span>Редактирование слайдов

В данной статье описывается, как редактировать и менять слайды, в частности, как заменять, конфигурировать и переупорядочивать элементы слайда.

Замена снимка на слайде

Можно заменить снимок визуализации на слайде. Это удобно, когда необходимо использовать другой снимок визуализации, например после загрузки новых данных в приложение, если визуализация изменена или выполнена новая выборка.

Выполните следующие действия.

1. В виде повествования выберите снимок на слайде и шелкните  $\circledcirc$  в меню при наведении курсора. Откроется диалоговое окно **Заменить снимок**.

> Можно перейти на лист <sup>и</sup> визуализацию, где сделан снимок. Для этого щелкните **К источнику**. Это позволяет осуществлять доступ <sup>к</sup> оперативным данным снимка, где можно делать новые выборки <sup>и</sup> новые снимки.

2. Выберите снимок, который необходимо использовать. Снимок будет обновлен и адаптирован по размеру предыдущего снимка с помощью произвольного изменения размера. В результате этого в визуализации будет происходить постепенное открытие снимка.

При постепенном открытии происходит следующее: при увеличении размера визуализации (или разблокированного снимка) открытие информации производится постепенно. При уменьшении размера визуализации (или разблокированного снимка) информация <sup>в</sup> визуализации уменьшается, что позволяет сосредоточиться на важной информации, <sup>а</sup> не перегружать небольшое пространство визуализации большим объемом информации.

Снимок будет заменен на слайде.

Замена листа оперативных данных на слайде

На слайде истории можно заменить лист оперативных данных.

Выполните следующие действия.

- 1. В виде повествования во временной линии истории выберите слайд, содержащий лист оперативных данных. Откроется диалоговое окно.
- 2. Щелкните активный лист. Откроется новое диалоговое окно.
- 3. Выберите новый лист для вставки.

Выбранный лист будет добавлен на слайд в качестве листа оперативных данных.

#### Копирование и перемещение элементов на слайдах истории

Можно копировать и перемещать элементы на одном и том же слайде истории или между несколькими слайдами истории. Это можно сделать различными способами:

- с помощью панели инструментов на слайде  $\left(\bigcup_{i=1}^{\infty}\delta_{i}^{i}\right)$  и  $\blacksquare$ ).
- с помощью сочетаний клавиш Ctrl+C, Ctrl+X и Ctrl+V.

Можно копировать элементы <sup>в</sup> историях <sup>в</sup> пределах одного приложения, но не <sup>в</sup> разных приложениях. Для переключения между историями используйте элемент на панели инструментов.

#### **Копирование элементов**

Выполните следующие действия.

- 1. В виде повествования нажмите на элемент для копирования. Элемент будет выделен.
- 2. Шелкните $\mathcal{F}$ .
- 3. Чтобы вставить элемент в другой слайд, перейдите на этот слайд.
- 4. Шелкните $\blacksquare$

Скопированный элемент будет размещен перед другими элементами.

#### **Перемещение элемента в другой слайд**

Чтобы переместить элемент из одного слайда истории на другой, вырежьте его из одного слайда и вставьте в другой слайд.

Выполните следующие действия.

- 1. В виде повествования нажмите элемент для перемещения. Элемент будет выделен.
- 2. Шелкните $\mathcal{X}$ .
- 3. Перейдите на слайд, на который необходимо переместить элемент.
- 4. Щелкните $\blacksquare$ .

Перемещенный элемент будет размещен перед другими элементами на слайде.

#### Изменение порядка элементов на слайде

При редактировании слайда истории можно упорядочивать и ставить элементы друг на друга стопкой, а также определять порядок их отображения. Это полезно при перекрытии элементов.

#### **Изменение порядка на один уровень**

Выполните следующие действия.

- 1. Правой кнопкой мыши щелкните элемент, порядок которого требуется изменить. Откроется контекстное меню элемента.
- 2. Выберите команду **Выдвинуть вперед** или **Перенести на задний план**.

Выбранный элемент будет перемещен на один уровень вперед или назад.

#### **Вынесение на передний или задний план**

Выполните следующие действия.

- 1. Правой кнопкой мыши щелкните элемент, порядок которого требуется изменить. Откроется контекстное меню элемента.
- 2. Выберите **Перенести на передний план** или **Переместить назад**.

Выбранный элемент будет помещен на передний или задний план по отношению ко всем остальным элементам на слайде.

#### Изменение размера элементов на слайде

Размер элемента на слайде можно изменять путем использования специальных метокманипуляторов. При изменении размера таких элементов, как изображения и заголовки текстов, они сохраняют свои пропорции. Размер текстов абзацев и определенных форм изменяется в произвольной форме как в горизонтальном, так и в вертикальном направлении.

Изменить размер снимков можно двумя различными способами.

- Заблокировано: пропорции сохраняются.
- Разблокировано: возможны произвольное изменение размера и постепенное открытие.

При постепенном открытии происходит следующее: при увеличении размера визуализации (или разблокированного снимка) открытие информации производится постепенно. При уменьшении размера визуализации (или разблокированного снимка) информация <sup>в</sup> визуализации уменьшается, что позволяет сосредоточиться на важной информации, <sup>а</sup> не перегружать небольшое пространство визуализации большим объемом информации.

#### **Изменение размера в целом**

Выполните следующие действия.

- 1. В виде повествования щелкните элемент, размер которого необходимо изменить.
- 2. Измените размер элемента, перетащив одну из меток-манипуляторов. Элемент будет встроен в сетку.
- 3. Отпустите метку-манипулятор.

Размер элемента будет изменен.

Удаление элементов из слайда

Выполните следующие действия.

- 1. В виде повествования нажмите на элемент, который необходимо удалить. Элемент будет выделен.
- 2. Щелкните $\overline{m}$ .

Элемент будет удален из слайда.

Элемент можно также удалить путем выбора команды **Удалить** <sup>в</sup> контекстном меню элемента.

### <span id="page-19-0"></span>Организация слайдов

В этом разделе описывается, как организовать и удалять слайды в истории.

#### Создание копии слайда в истории

В истории можно создать копию слайда.

#### **Выполните следующие действия.**

- 1. Щелкните историю, которую необходимо изменить. История откроется, слева будут находиться эскизы слайдов.
- 2. Правой кнопкой мыши щелкните слайд, который необходимо скопировать.
- 3. Выберите параметр **Создать копию**.

Копия слайда будет помещена под оригиналом.

#### Изменение порядка слайдов на временной линии

Во время редактирования истории можно перемещать слайды на временной линии.

Выполните следующие действия.

- 1. На временной шкале выберите слайд, который требуется переместить, путем длительного касания или щелчка.
- 2. Перетащите слайд в новое местоположение.

Между слайдами в новом местоположении появится промежуток, в который будет помещен требуемый слайд.

#### Удаление слайдов из историй

Выполните следующие действия.

- 1. В виде повествования на временной линии правой кнопкой мыши щелкните слайд, который требуется удалить. Откроется контекстное меню слайда.
- 2. Щелкните команду **Удалить слайд**.

Слайд будет удален из истории и временной линии.

## <span id="page-20-0"></span>2.6 Создание убедительных историй

Чтобы история выглядела убедительной, можно привлечь внимание аудитории к своим наблюдениям.

Добавляйте текст, изображения и формы на слайды истории. К снимкам можно применять эффекты, чтобы выделить данные.

Также необходимо ознакомиться со следующим:

[Выделение](#page-21-0) элементов

[Оформление](#page-23-0) с помощью текста и форм

[Добавление](#page-26-0) закладок на слайд

[Добавление](#page-26-1) закладок на слайд

[Добавление](#page-27-0) ссылок на слайд [Изменение](#page-28-0) вида снимка

## <span id="page-21-0"></span>Выделение элементов

Можно выделить ваши наблюдения, чтобы сделать их более понятными и привлекающими внимание аудитории.

Это можно сделать путем добавления эффектов к снимкам, чтобы выделить определенные точки диаграмм и скрыть информацию, которая является несущественной. Так вы можете сократить нагрузку на аудиторию, чтобы она могла сосредоточиться на тех наблюдениях, на которые вы хотите обратить ее внимание.

В этом разделе вы узнаете, как выделять свои наблюдения, например, как применять различные эффекты к снимку и как выделять точки диаграмм на снимке.

Еще один способ привлечь внимание к данным наблюдения и сократить объем информации — это скрыть информацию. Например, можно изменить вид снимка таким образом, чтобы такие элементы, как заголовки, оси, линии с точками диаграммы, сноски, легенды и прочее, были скрыты.

## Применение эффекта к снимку

К снимкам можно добавлять различные визуальные эффекты для выделения отдельных значений.

Можно использовать эффекты только <sup>в</sup> линейчатых диаграммах, линейных графиках <sup>и</sup> круговых диаграммах.

Выполните следующие действия.

- 1. В виде повествования шелкните  $\mathcal{Z}$ . Откроется библиотека эффектов.
- 2. Найдите эффект, который требуется использовать, и перетащите его на снимок.

Снимок будет показан с визуальным эффектом.

Снимок линейчатой диаграммы без эффектов.

## 2 Совместное использование наблюдений с помощью

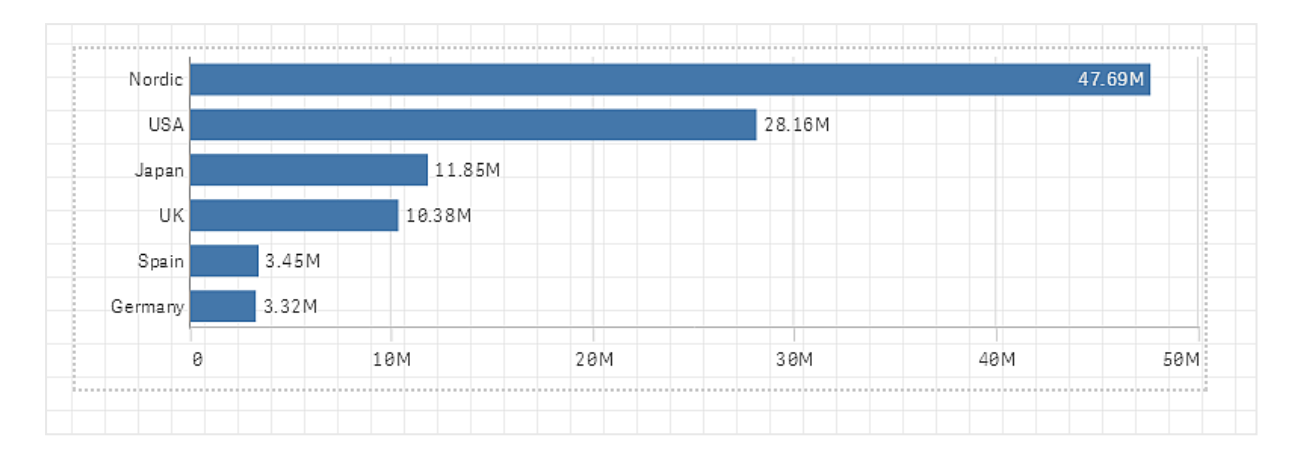

Снимок линейчатой диаграммы <sup>с</sup> примененным эффектом **Наибольшее значение**.

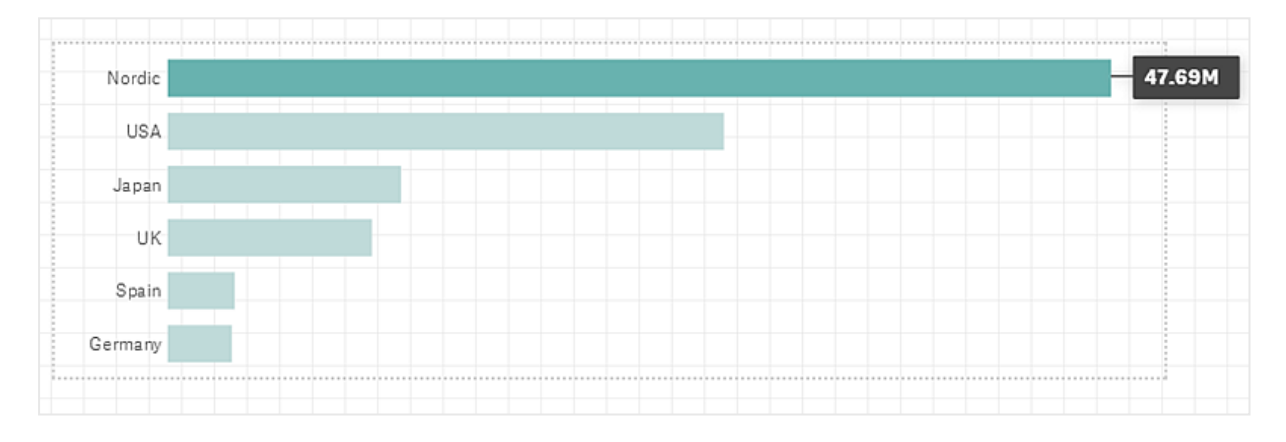

#### Выделение точек диаграммы на снимке

На снимке с примененным к нему эффектом **Любое значение** можно выбрать определенные точки диаграммы для подсветки.

Выполните следующие действия.

- 1. В виде повествования на слайде выберите снимок с примененным к нему эффектом **Любое значение**.
- 2. Шелкните элемент $\mathscr{F}$  на снимке. Появится диалоговое окно со списком точек диаграммы.
- 3. Выберите одну из точек диаграммы в списке.

Вы также можете выбирать точки диаграммы непосредственно на снимке.

4. Щелкните за пределами снимка.

Выбранная точка диаграммы теперь подсвечена на снимке.

#### Удаление эффекта из снимка

Выполните следующие действия.

- 1. В виде повествования щелкните на снимке правой кнопкой мыши эффект, который требуется удалить. Появится контекстное меню.
- 2. В контекстном меню щелкните элемент **Удалить эффект**.

Эффект удален из снимка.

## <span id="page-23-0"></span>Оформление с помощью текста и форм

Чтобы истории выглядели более привлекательными, можно добавить стилистические элементы. Это могут быть такие элементы, как текст, гиперссылки и формы.

В данном разделе приведены темы, в которых описан порядок оформления наблюдений. Элементы можно добавлять и форматировать по размеру, цвету, стилю шрифта и другим параметрам.

### Добавление текста на слайды

К слайду истории можно добавлять различные стили текста.

Выполните следующие действия.

- 1. В виде повествования щелкните Aal. Откроется диалоговое окно **Текстовые объекты**.
- 2. Найдите стиль текста, который требуется добавить, и перетащите его на слайд. Текстовый объект будет помещен на слайд и встроен в сетку. Для перемещения используйте кнопки со стрелками на клавиатуре.
- 3. Дважды щелкните текстовый объект или щелкните  $\mathcal{L}$ .
- 4. Введите текст.
- 5. Щелкните за пределами текстового объекта или щелкните  $\mathcal{Q}$ .

Текст будет сохранен.

#### Форматирование текста на слайдах

На слайде истории можно изменить формат текстов с помощью панели инструментов форматирования текста. Можно изменить цвет, размер, стиль шрифта и выровнять текст. Кроме того, существуют параметры для добавления ссылок и закладок.

Панель инструментов для форматирования текста абзацев

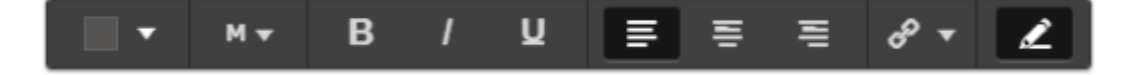

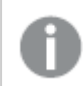

Чтобы отформатировать текстовый объект, щелкните его дважды.

#### Изменение стиля шрифта

Выполните следующие действия.

- 1. В Виде повествования дважды щелкните текстовый объект, который требуется отформатировать. Или щелкните текстовый объект, затем щелкните  $\mathbb{Z}$ . Появится панель инструментов для форматирования текста.
- 2. Выберите текст, стиль которого требуется изменить.
- 3. Щелкните один или несколько элементов  $\mathbf{B}$ .  $I \mathbf{u} \mathbf{U}$ .
- 4. Шелкните за пределами текстового объекта или шелкните  $\mathcal{L}$ .

Стиль шрифта текста будет изменен.

#### Изменение размера шрифта абзаца

Выполните следующие действия.

- 1. В Виде повествования дважды щелкните текстовый объект **Абзац**, который требуется отформатировать. Или щелкните текстовый объект, затем щелкните  $\mathcal{\hat{Z}}$ . Появится панель инструментов для форматирования текста.
- 2. Выберите текст, размер которого требуется изменить.
- 3. Щелкните элемент  $\blacktriangledown$  возле указателя размера шрифта и выберите размер: XS, S, M, L или XL.
- 4. Щелкните за пределами текстового объекта или щелкните  $\mathcal{\hat{L}}$ .

Размер шрифта текста будет изменен.

#### Изменение размера шрифта заголовка

Выполните следующие действия.

- 1. В Виде повествования щелкните текстовый объект **Заголовок**, который требуется отформатировать.
- 2. Перетащите один из уголков, чтобы изменить размер шрифта.
- 3. Щелкните за пределами текстового объекта или щелкните  $\mathcal{\hat{L}}$ .

Размер шрифта текста будет изменен.

#### Изменение выравнивания текста абзаца

Выполните следующие действия.

- 1. В Виде повествования дважды щелкните текстовый объект **Абзац**, который требуется отформатировать. Или щелкните текстовый объект, затем щелкните  $\mathcal{L}$ . Появится панель инструментов для форматирования текста.
- 2. Выберите абзац текста, который требуется выровнять.
- 3. Щелкните элемент  $\equiv \equiv$  или  $\equiv$ .
- 4. Щелкните за пределами текстового объекта или щелкните  $\mathscr{\hat{Z}}$ .

Выравнивание текста будет изменено.

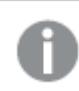

По умолчанию текст выравнивается по левому краю.

#### Изменение цвета текста

Выполните следующие действия.

- 1. В Виде повествования дважды щелкните текстовый объект, который требуется отформатировать. Или щелкните текстовый объект, затем щелкните  $\mathbb{Z}$ . Появится панель инструментов для форматирования текста.
- 2. Выберите текст, цвет которого требуется изменить.
- 3. Щелкните рядом с индикатором цвета на панели инструментов. Появится палитра цветов.
- 4. Щелкните цвет в палитре.
- 5. Щелкните за пределами текстового объекта или щелкните  $\mathcal{\hat{Z}}$ .

Цвет будет применен к тексту.

### Добавление формы к слайду

К слайду можно добавлять различные типы форм.

Выполните следующие действия.

- 1. В виде повествования щелкните <sup>ДО</sup>. Откроется библиотека форм.
- 2. Найдите форму, которую требуется использовать, и перетащите ее на слайд. Форма будет помещена на слайд и встроена в сетку. Для перемещения используйте кнопки со стрелками на клавиатуре.

Форма будет помещена на слайд.

#### Форматирование форм на слайде

Панель инструментов форматирования форм дает следующие возможности:

• Цвет

#### Изменение цвета формы

Выполните следующие действия.

- 1. В виде повествования щелкните форму, которую требуется отформатировать. Откроется панель инструментов с параметрами цвета.
- 2. Щелкните цветной прямоугольник на панели инструментов.

Появится палитра цветов.

- 3. Щелкните цвет.
- 4. Щелкните за пределами формы.

<span id="page-26-0"></span>Цвет будет применен к форме.

## Добавление закладок на слайд

На панели инструментов для форматирования текста есть вариант ссылки, с помощью которой можно добавлять закладки внутри текстового объекта.

### Добавление закладок

Можно отметить абзац текста и использовать его для закладки.

Выполните следующие действия.

- 1. В виде повествования дважды щелкните текстовый объект, для которого требуется добавить закладку. Появится панель инструментов для форматирования текста.
- 2. Выберите абзац текста, который требуется использовать для закладки.
- 3. Щелкните  $\mathscr{C}$ .

Откроется диалоговое окно.

- 4. Щелкните элемент **Закладки** справа и выберите закладку из списка.
- 5. Щелкните за пределами текста.

<span id="page-26-1"></span>Закладка добавлена.

## Добавление рисунков на слайд

На слайд истории можно добавить рисунок. Можно использовать изображение по умолчанию или ваше собственное изображение.

Выполните следующие действия.

- 1. В виде повествования щелкните $\boxtimes$ .
	- Откроется **Библиотека медиафайлов**.

Поддерживаются следующие форматы файлов: .png, .jpg, .jpeg и .gif.

Для Qlik Sense: можно загрузить изображения в папку **В приложении** в библиотеке медиафайлов. Для загрузки изображений в папку по умолчанию необходимо использовать программу Консоль управления Qlik.

Для Qlik Sense Desktop: изображения можно разместить в следующей папке на компьютере: C:\Users\<user>\Documents\Qlik\Sense\Content\Default. Изображения будут доступны в папке **по умолчанию** библиотеки медиафайлов. При перемещении приложения из одной установки в другую используемые в приложении изображения сохраняются в файл qvf вместе с приложением. При открытии приложения в новом расположении используемые в приложении изображения будут доступны в папке **В приложении** библиотеки медиафайлов.

- 2. В библиотеке медиафайлов щелкните папку, например, **В приложении** или **По умолчанию**.
- 3. Выберите рисунок, который необходимо добавить на слайд. Отобразится предварительный просмотр рисунка.
- 4. Щелкните команду **Вставить**.

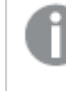

Либо щелкните файл изображения, который необходимо добавить, правой кнопкой мыши <sup>и</sup> выберите **Вставить**.

Рисунок будет добавлен и встроен в сетку. Для перемещения используйте кнопки со стрелками на клавиатуре.

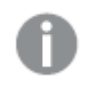

Если рисунок больше слайда по высоте или ширине, его размер будет изменен согласно размеру слайда.

## <span id="page-27-0"></span>Добавление ссылок на слайд

На панели инструментов для форматирования текста есть опция для добавления ссылки внутри текстового объекта.

## Добавление ссылок

Можно отметить абзац текста и использовать его для ссылки.

Выполните следующие действия.

1. В виде повествования дважды щелкните текстовый объект, для которого требуется добавить ссылку.

Появится панель инструментов для форматирования текста.

- 2. Выберите абзац текста, который требуется использовать для ссылки.
- 3. Шелкните  $\mathscr{C}$ .

Откроется диалоговое окно ссылки.

4. В поле **Ссылка на** введите веб-адрес, на который нужно указать ссылку.

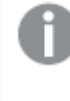

Если префикс не добавлен, http:// добавляется автоматически, предполагая, что вы добавляете веб-адрес.

- 5. Шелкните элемент  $\mathscr O$  или нажмите кнопку Enter, чтобы применить новую ссылку.
- 6. Щелкните за пределами текста.

Ссылка добавлена.

#### Удаление ссылок

Ссылку можно удалить из текстового абзаца.

#### **Выполните следующие действия.**

1. В виде повествования дважды щелкните текстовый объект, для которого требуется удалить ссылку.

Появится панель инструментов для форматирования текста.

- 2. Щелкните ссылку, чтобы курсор оказался в пределах ссылки.
- 3. Шелкните  $\mathscr{C}$ . Откроется диалоговое окно ссылки.
- 4. В виде повествования щелкните элемент
- 5. Щелкните за пределами текста.

<span id="page-28-0"></span>Ссылка удалена, но текстовый абзац сохранен.

### Изменение вида снимка

Одним из способов выделить свои наблюдения и донести информацию до аудитории четко и понятно является возможность скрывать или показывать отдельные части снимка.

### Изменение свойств снимка

В списке ниже представлены все редактируемые свойства.

- Заголовки (основной заголовок, подзаголовок и сноска)
- Межстрочный интервал сетки
- Метки (метки точек диаграммы, метки листов, метки измерений)
- Легенда
- Ось X с заголовком и метками
- Ось Y с заголовком и метками

Выполните следующие действия.

- 1. В виде повествования щелкните снимок, который требуется изменить.
- 2. Нажмите $\varnothing$ .

Откроется диалоговое окно, где можно изменить вид снимка.

3. Для параметра **Показать заголовки** выберите **Вкл** или **Выкл**, чтобы показать или скрыть основной заголовок, подзаголовок и сноску.

- 4. Для параметра **Межстрочный интервал сетки** выберите интервал линий сетки: **Авто** или **Пользовательский**. Затем в раскрывающемся списке выберите один из вариантов: **Без сетки**, **Широкий**, **Средний** или **Узкий**.
- 5. Для параметра **Метки значений** выберите **Авто** или **Выкл**.
- 6. Для параметра **Показать легенду** выберите **Авто** или **Выкл**.
- 7. Для параметров **Ось X** и **Ось Y Метки и заголовок** выберите из раскрывающегося списка один из параметров: **Метки и заголовок**, **Только метки**, **Только заголовок** или **Отсутствует**.
- 8. Щелкните **Готово**.

Вид снимка изменен.

Если выбран параметр «Авто» <sup>и</sup> свойство не отображается, необходимо увеличить размер снимка.

Диалоговое окно снимка <sup>с</sup> линиями сетки, <sup>в</sup> котором видимы только ось X <sup>и</sup> метки данных.

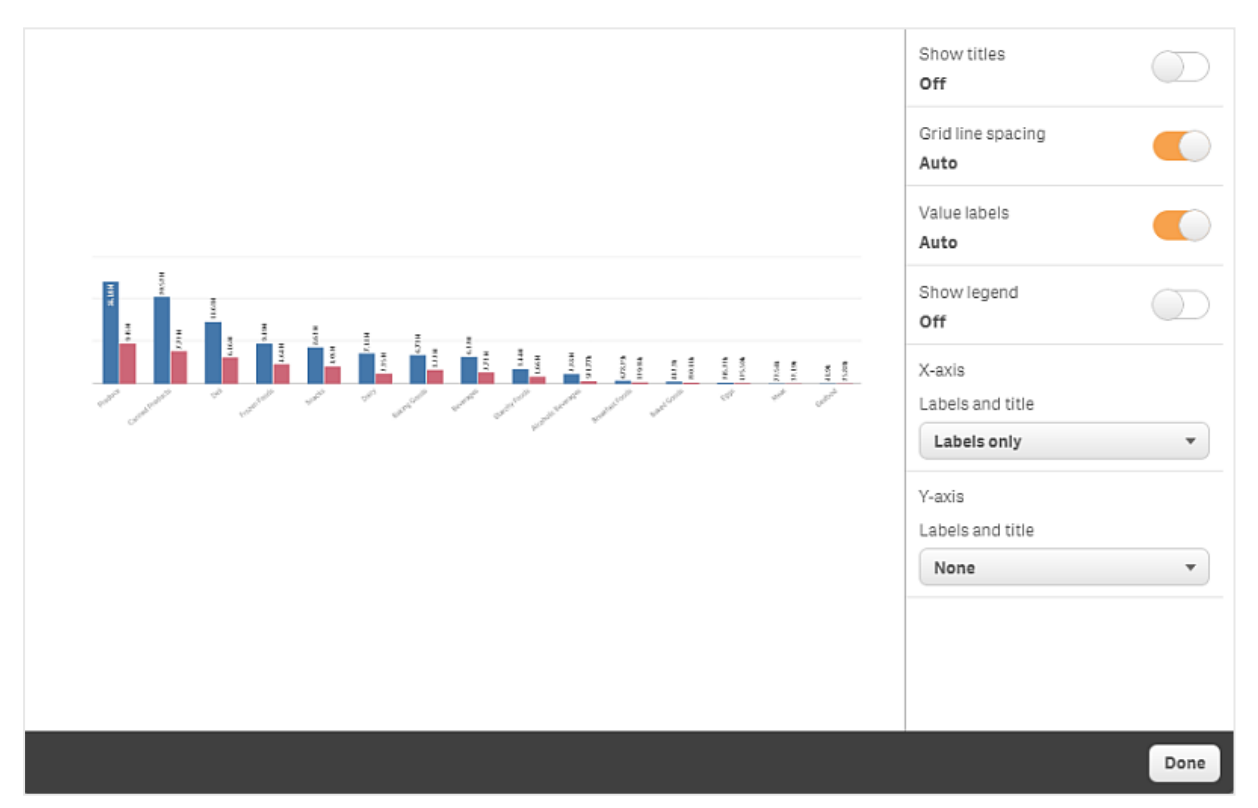

#### Изменение пропорций при изменении размера снимка

При изменении размера снимка вы можете выбрать разблокирование пропорций, чтобы включить режим произвольного изменения размера. При изменении размера визуализация будет открываться постепенно.

При постепенном открытии происходит следующее: при увеличении размера визуализации (или разблокированного снимка) открытие информации производится постепенно. При уменьшении размера визуализации (или разблокированного снимка) информация <sup>в</sup> визуализации уменьшается, что позволяет сосредоточиться на важной информации, <sup>а</sup> не перегружать небольшое пространство визуализации большим объемом информации.

Выполните следующие действия.

- 1. В виде повествования щелкните снимок, размер которого необходимо изменить.
- 2. Щелкните элемент  $\oplus$ , чтобы разблокировать пропорции для произвольного изменения размера.

отобразится.

- 3. Используйте метки-манипуляторы по краям визуализации, чтобы изменить ее размер. При изменении размера визуализация будет открываться постепенно.
- 4. Щелкните элемент  $\oplus$ , чтобы заблокировать пропорции.

Пропорции в снимке и размер визуализации изменены.

<span id="page-30-0"></span>Если изменить размер визуализации с отображающимся на экране  $\oplus$  , размер рисунка будет изменен без постепенного открытия.

## 2.7 Представление историй

Во время создания истории ее можно воспроизвести, чтобы увидеть, как она будет выглядеть и восприниматься аудиторией. Воспроизведение истории полностью занимает окно браузера. Можно увидеть, как выглядят снимки, листы с оперативными данными, тексты, формы и визуальные эффекты.

Когда аудитория задает вопросы, можно получать доступ к оперативным данным снимков и листов с оперативными данными. Это дает возможность находить новые скрытые истории, чтобы представлять и развивать историю в новых направлениях.

Историю можно воспроизвести в том виде, в котором она будет представлена аудитории. Далее описаны элементы навигации для прокрутки слайдов вперед и назад. Прежде чем выполнить выборку на вставленном в слайд листе оперативных данных, щелкните данный лист.

## <span id="page-30-1"></span>Вход в режим воспроизведения

Выполните следующие действия.

<sup>l</sup> В виде повествования щелкните элемент **Воспроизвести историю**.

История откроется и будет готова к воспроизведению с текущего слайда.

Также можно начать воспроизведение истории, щелкнув правой кнопкой мыши историю <sup>в</sup> Обзоре приложения или навигаторе историй <sup>и</sup> выбрав команду **Воспроизвести** <sup>в</sup> контекстном меню.

На сенсорном устройстве можно увеличивать <sup>и</sup> уменьшать масштаб слайда <sup>с</sup> помощью сенсорного жеста прижатия. Выполнение выборок на листах оперативных данных при увеличенном масштабе не поддерживается.

## <span id="page-31-0"></span>Отображение сведений точки диаграммы

Выполните следующие действия.

<span id="page-31-1"></span>• Наведите указатель на точку диаграммы для отображения всплывающей подсказки со сведениями.

## Работа с листом оперативных данных

Для взаимодействия и выполнения выборок на листе оперативных данных щелкните лист в любом месте.

Выполните следующие действия.

• Щелкните лист оперативных данных.

Теперь можно сделать выборку на листе.

Чтобы отключить возможность выборок, щелкните за пределами листа оперативных данных или перейдите на другой слайд.

## <span id="page-31-2"></span>Загрузка историй

Выполните следующие действия.

- 1. Щелкните\*\*\* в нижней части слайда.
- 2. Щелкните  $\mathbb{C}$  и выберите формат.

<span id="page-31-3"></span>Для получения дополнительной информации см. [Загрузка](#page-65-0) истории (page 66).

## Закрытие режима воспроизведения

Выполните следующие действия.

• Чтобы закрыть режим воспроизведения, шелкните элемент  $\bm{\mathfrak{B}}$  или нажмите клавишу Esc.

## <span id="page-32-0"></span>Доступ к оперативным данным снимка

Из снимка (на слайде истории) можно перемещаться на лист и визуализацию, из которой он происходит. Это позволяет осуществлять доступ к оперативным данным снимка, где можно делать новые выборки, чтобы поворачивать историю в новых направлениях.

Выполните следующие действия.

- 1. В виде повествования переместитесь на слайд истории со снимком.
- 2. Щелкните снимок правой кнопкой мыши. Откроется контекстное меню снимка.
- 3. Выберите команду **К источнику**.

Будет выполнен переход на лист, к которому относится снимок. Визуализация, с которой снят снимок, изначально выделена.

Снимок отображает данные <sup>в</sup> соответствии <sup>с</sup> правами доступа пользователя, создавшего снимок. Созданный снимок можно использовать <sup>в</sup> истории. Однако при возврате из истории в визуализацию для просмотра оперативных данных в приложении на пользователей распространяются ограничения, связанные <sup>с</sup> их правами доступа.

Если визуализация, <sup>с</sup> которой снят снимок, больше не доступна, все равно будет выполнен переход на исходный лист. Если весь лист, на котором была размещена визуализация, больше не доступен, вы останетесь <sup>в</sup> виде повествования. Появится сообщение об ошибке **Лист отсутствует**.

Также можно получить доступ <sup>к</sup> оперативным данным снимка при воспроизведении истории.

## <span id="page-32-1"></span>Доступ к листу из слайда

При воспроизведении истории можно перемещаться от листа оперативных данных к листу в виде листа. Таким образом, вы получаете доступ к исходному листу с вашими выборками, примененными к нему. Далее можно сделать новые выборки, чтобы направить историю в другом направлении.

Выполните следующие действия.

- 1. Во время воспроизведения истории переместитесь на слайд истории с листом оперативных данных.
- 2. Щелкните команду **Перейти к листу**.

Вы будете направлены на лист в виде листа с выборками, выполненными на листе оперативных данных.

## <span id="page-33-0"></span>Выполнение выборки на листе оперативных данных

Во время воспроизведения истории можно выполнять выборки на листе оперативных данных так же, как на листе в виде листа.

### Включить выборки

Выполните следующие действия.

- 1. В виде повествования щелкните элемент над временной линией.
- 2. Переместитесь на слайд с листом оперативных данных.
- 3. Щелкните лист, чтобы включить для него функцию выборок. Можно взаимодействовать с листом.
- 4. Начинайте выполнять выборки в визуализациях.

Визуализации отвечают выборкам и отфильтровывают подмножества данных.

Чтобы отключить возможность выборок, щелкните за пределами листа или перейдите на другой слайд истории.

Во время воспроизведения истории на малом экране необходимо перейти в режим вида листа для просмотра листа и создания выборки.

## Отменить выборки

Можно отменить выборки, выполненные на листе оперативных данных.

Выполните следующие действия.

• Во время воспроизведения истории при наличии выборок на листе оперативных данных щелкните команду **Отменить выборки**.

Выборки на листе будут отменены. Таким образом, выборки на листе будут в том состоянии, в котором они были до вставки листа оперативных данных в слайд.

<span id="page-33-1"></span>Функция отмены позволяет возвращаться <sup>к</sup> выборкам, выполненным до вставки листа оперативных данных <sup>в</sup> слайд.

## 2.8 Поиск и устранение неисправностей использование повествования

В этом разделе описаны проблемы, которые могут произойти при использовании повествований в Qlik Sense.

## <span id="page-34-0"></span>Не удается редактировать историю

Необходимо внести изменение в историю, но редактирование недоступно.

#### **Возможная причина**

История опубликована.

#### **Предлагаемые меры**

Если история создана вами, отмените публикацию, чтобы внести изменения.

Для получения дополнительной информации см. Отмена [публикации](#page-46-1) истории (page 47).

#### **Предлагаемые меры**

Если история создана не вами, создайте дубликат истории, чтобы внести изменения. Дублированная история не будет обновлена при обновлении первоначальной истории.

<span id="page-34-1"></span>Для получения дополнительной информации см. Работа <sup>с</sup> [историями](#page-11-2) (page 12).

## Лист отсутствует

При воспроизведении истории лист отсутствует.

#### **Возможная причина**

Лист был удален.

Лист является личным (расположен в папке **Мои листы** другого пользователя).

#### **Предлагаемые меры**

Если лист личный, попросите владельца его опубликовать.

<span id="page-34-2"></span>Для получения дополнительной информации см. [Публикация](#page-36-0) (page 37) и [Публикация](#page-44-0) листа [\(page](#page-44-0) 45).

## Не удается изменить вид снимка

При попытке использовать параметр «Авто» для свойств снимка это не влияет на вид снимка.

#### **Возможная причина**

Снимок слишком маленький.

#### **Предлагаемые меры**

Увеличьте размер снимка в виде повествования.

<span id="page-34-3"></span>Для получения дополнительной информации см. [Редактирование](#page-16-0) слайдов (page 17).

## Не удается сделать моментальный снимок

Не удается сделать моментальный снимок.

#### **Возможная причина**

Визуализация, снимок которой вы пытаетесь сделать, не завершена.

Визуализация, снимок которой вы пытаетесь сделать, является расширением. По умолчанию для расширений функция создания снимков не включена.

Визуализация, снимок которой вы пытаетесь сделать, является фильтром. Создание снимков фильтров не поддерживается.

#### **Предлагаемые меры**

Завершите визуализацию.

Включите функцию создания снимков в основном скрипте расширения визуализации. Для этого установите для свойства снимка значение true. Для редактирования скрипта необходимо разрешение. Обратитесь к разработчику.

## <span id="page-35-0"></span>Не удается изменить порядок слайдов в истории

Не удается переместить слайд во временной линии истории.

#### **Возможная причина**

Вы одновременно используете мышь и гибридное устройство.

#### **Предлагаемые меры**

Выполните одно из следующих действий:

- Отключите поддержку сенсорного устройства, нажав кнопку навигации (\*\*\*) и выключив **Режим сенсорного экрана**.
- Перед перемещением слайда нажмите и некоторое время удерживайте кнопку мыши.
- Также можно использовать сенсорный экран и перемещать элементы, удерживая их касанием и перетаскивая.

## <span id="page-35-1"></span>Данные снимка не существуют в визуализации

При переходе к источнику снимка в визуализации отсутствуют данные снимка.

#### **Возможная причина**

Пользователь, создавший снимок, имеет доступ к данным, которые недоступны для вас. Это обусловлено правами доступа к секции, определенными в скрипте загрузки данных.

#### **Предлагаемые меры**

Запросите в скрипте аналогичные права доступа к секции.

## <span id="page-36-0"></span>3 Публикация

Публикация — это способ совместного использования содержимого приложения. Приложение публикуется в потоке.

Пользователи, обладающие правом доступа к потоку, могут анализировать данные путем взаимодействия с визуализациями в приложении.

Приложение также можно опубликовать в наборе, после чего оно станет доступным для пользователей за пределами развертывания Qlik Sense Enterprise.

Как правило, приложение публикуется после завершения его разработки. Процесс разработки приложения включает создание визуализаций и настройку представления приложения. Опубликованное приложение можно обновить с использованием нового содержимого и затем опубликовать повторно.

После публикации приложения оно будет заблокировано. Другие пользователи не смогут изменять опубликованные листы и истории, но могут взаимодействовать с ними и использовать их для анализа данных. Новые листы и истории можно одобрить и включить в число общедоступных листов и историй опубликованного приложения. Благодаря этому пользователи могут совместно заниматься разработкой содержимого опубликованного приложения.

В Qlik Sense Enterprise администратор может публиковать приложения из Консоль управления Qlik. Владельцы приложений также могут публиковать свои приложения из хаба и перемещать опубликованные приложения из одного потока в другой. Для оценки всех опубликованных приложений используются политики распространения, настроенные администратором Qlik Sense. Эти политики определяют размещение приложения в облачном хабе Qlik Sense Enterprise для использования.

Кроме того, в Qlik Sense Enterprise отчеты можно отправлять из Qlik NPrinting в хаб Qlik Sense Enterprise. Также можно опубликовать ссылку на документ QlikView в хабе Qlik Sense Enterprise.

## <span id="page-36-1"></span>3.1 Распределение наблюдений

В зависимости от развертывания Qlik Sense Enterprise применяются разные способы разработки и публикации приложений.

Приложение можно разработать самостоятельно и затем опубликовать его в потоке, где оно станет доступным для других пользователей. В случае совместной разработки приложения его можно опубликовать в потоке, где ваши коллеги и проверяющие смогут добавлять листы и истории. Эти листы и истории можно включить в общедоступное содержимое приложения перед его публикацией в потоке для пользователей.

Ниже приведен пример процедуры разработки и публикации приложения.

- Опубликуйте приложение в потоке проверки Qlik Sense Enterprise. Созданную модель данных и визуализации в приложении можно опубликовать в потоке, предназначенном для проверки. Таким образом, пользователи хаба Qlik Sense Enterprise смогут получить доступ к вашему приложению, совместно работать с ним и оставлять отзывы.
- Управляйте совместной разработкой опубликованного приложения. После публикации приложения в потоке проверки другие разработчики смогут добавлять в приложение листы и истории. По умолчанию листы и истории являются частными. Однако разработчики могут опубликовать эти листы и истории в сообществе, чтобы сделать их доступными другим пользователям.

Владелец приложения может добавлять листы и истории сообщества к общедоступным листам и историям приложения. В ходе дублирования или экспорта эти листы и истории будут включены в приложение.

Управляйте свойствами приложения.

Администраторы Qlik Sense могут создавать пользовательские свойства, которые служат для выполнения таких задач, как ограничение доступа к приложению определенных пользователей или групп. Эти пользовательские свойства можно добавить к приложению в хабе.

Переместите опубликованное приложение в поток потребления. По завершении проверки и совместной разработки приложения можно переместить опубликованное приложение в поток потребления, где оно станет доступно конечным пользователям.

#### Опубликуйте приложение повторно.

Либо опубликуйте приложение повторно в целях внесения необходимых изменений в опубликованное приложение. К примеру, это могут быть новые общедоступные листы или обновления модели данных.

Переместите приложение в архивный поток.

<span id="page-37-0"></span>Если в приложении больше нет необходимости, его можно перенести из потока потребления в архивный поток.

## 3.2 Публикация в потоках Qlik Sense Enterprise

Администратор Qlik Sense Enterprise публикует в потоке приложения из Консоль управления Qlik. Листы и истории в приложении становятся доступны другим пользователям, имеющим право доступа к потоку. Можно публиковать собственные приложения из хаба в поток, к которому есть доступ с правами на публикацию. Кроме того, можно перемещать опубликованные приложения между потоками из хаба.

Опубликованное в потоке приложение заблокировано, однако его владелец может изменить эскиз, имя и описание опубликованного приложения. Другие пользователи могут взаимодействовать с визуализациями и анализировать данные. Однако никто не может редактировать общедоступные листы и истории, опубликованные с приложением. При наличии соответствующих прав доступа к опубликованному приложению можно добавлять частные листы и истории.

Если вы являетесь владельцем опубликованного приложения, вы можете включить в приложение частные листы и истории, а также одобрить собственные листы и листы сообщества для включения в число общедоступных листов приложения. Редактирование общедоступных листов и историй приложения не поддерживается, однако вы можете сделать эти листы и истории частными и затем отредактировать их.

<span id="page-38-0"></span>Чтобы изменить опубликованное приложение, опубликуйте его повторно. Опубликованное приложение будет обновлено с использованием содержимого дубликата.

## Потоки

Содержимое в хабе организовано в потоки. Поток представляет собой совокупность приложений, к которым группа пользователей имеет специальный доступ. Пользователи потока могут иметь разные права доступа. Некоторые пользователи могут только читать содержимое в потоке, тогда как другие могут публиковать в нем свое содержимое.

По умолчанию программа Qlik Sense включает в себя поток Everyone, для которого у всех пользователей программы есть права чтения и публикации.

Все пользователи располагают собственными областями для содержимого — **Работа** и **Опубликовано**. **Работа**, где находятся личные неопубликованные приложения. **Опубликовано**, где находятся ссылки на опубликованные приложения. Благодаря этим ссылкам можно отслеживать состояние опубликованных приложений и выполнять такие задачи, как перемещение или дублирование опубликованного приложения. Также можно отмечать приложения как избранные для быстрого доступа. Область **Избранное** появляется только после того, как хотя бы одно приложение будет отмечено как избранное, и после обновления страницы.

Права на чтение и публикацию в потоках определены в Консоль управления Qlik.

Дубликат опубликованного приложения можно использовать в качестве шаблона для нового приложения.

<span id="page-38-1"></span>Можно перемещать собственные приложения из хаба в поток, к которому есть доступ с правами на публикацию.

## Листы и истории

В составе опубликованного приложения можно создавать частные листы и истории. Эти листы и истории можно публиковать в составе приложения. Владелец приложения может добавить опубликованные листы и истории в число общедоступных листов приложения. Также можно удалить из приложения общедоступные листы и истории и сделать их опубликованными листами и историями.

Во время работы с опубликованным приложением листы и истории организованы в разделы в обзоре приложения в зависимости от их статуса.

Образец приложения, <sup>в</sup> области обзора отображаются четыре раздела: «Общедоступные листы», «Сообщество», «Опубликовано мной» <sup>и</sup> «Мои листы».

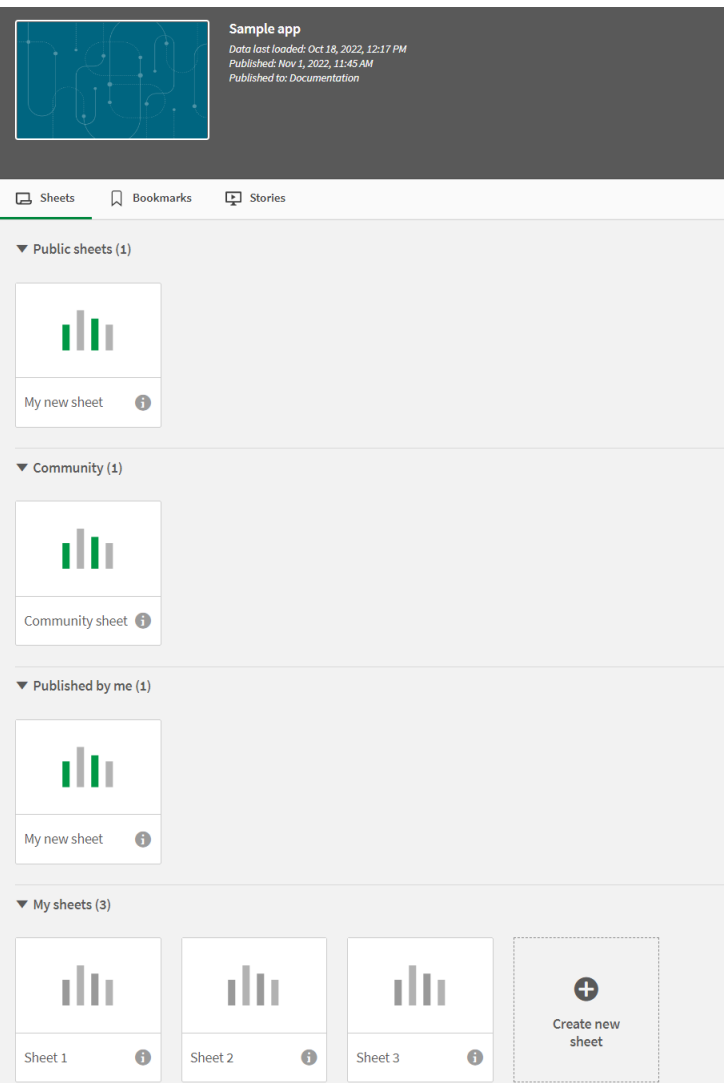

#### Разделы вида листа

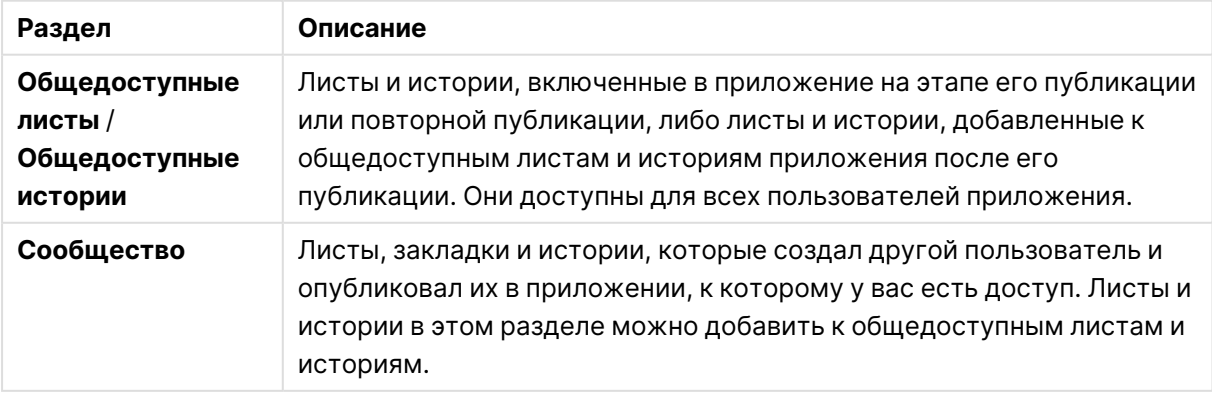

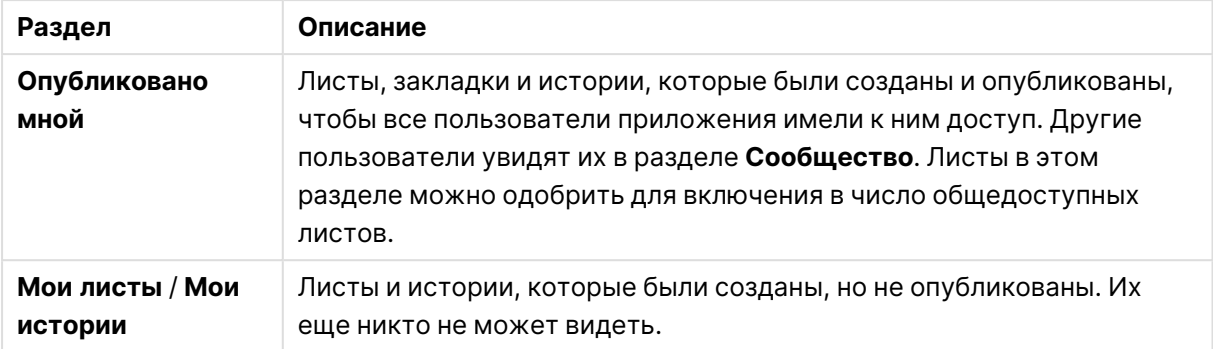

## <span id="page-40-0"></span>Закладки

Закладки, созданные в приложении до его публикации, становятся общедоступными закладками в опубликованном приложении. После публикации приложения можно создавать новые закладки и публиковать их как закладки сообщества.

## <span id="page-40-1"></span>Взаимодействие с приложениями

Доступные в приложении задачи зависят от того, было ли опубликовано приложение.

### Неопубликованное приложение

Вы можете выполнить следующие действия:

- Изменяйте скрипт загрузки и перезагружайте данные.
- Просматривайте структуру данных и сведения о данных из режима просмотра модели данных.
- Создавайте, изменяйте и удаляйте листы, визуализации и закладки.
- Создавайте основные элементы (измерения, меры и визуализации) для многократного использования.
- Перемещайтесь между листами, историями и закладками.
- Создавайте и очищайте выборки.
- Применяйте/вызывайте закладки повторно.

### Опубликованное приложение

Вы можете выполнить следующие действия:

- Перемещайтесь между листами.
- Исследуйте листы и визуализации, которые были изначально включены в приложение.
- Просматривайте истории, которые были изначально включены в приложение.
- Создавайте и изменяйте свои собственные листы, визуализации и истории, основанные на данных в приложении.
- Публикуйте созданные листы, истории и закладки, чтобы другие пользователи могли их использовать.
- Отменяйте публикацию созданных листов, историй и закладок, чтобы они снова стали недоступны другим пользователям.
- Обновляйте частные листы.
- Добавляйте опубликованные листы и истории к общедоступным листам и историям.
- Удаляйте листы и истории из числа общедоступных листов и историй.
- Копируйте и вставляйте визуализации между листами.
- Используйте основные элементы (измерения, меры и визуализации), которые были изначально включены в приложение.
- Создавайте и изменяйте свои собственные закладки.
- Создавайте и очищайте выборки.
- Применяйте/вызывайте закладки повторно.
- Работайте с просмотром модели данных, если вы являетесь владельцем приложения с правами по умолчанию.

Недоступные действия:

- Изменить скрипт загрузки или перезагрузить данные.
- Работать с просмотром модели данных, если вы не являетесь владельцем приложения.
- Изменить визуализации, листы, истории и закладки, которые были изначально включены в приложение.
- <span id="page-41-0"></span>• Изменить опубликованные листы и истории.

## Публикация приложения из хаба

Созданное приложение можно опубликовать в потоке, к которому есть доступ с правами на публикацию. После публикации в потоке приложение можно переместить в другой поток, к которому есть доступ с правами на публикацию.

При публикации в потоке приложение добавляется в этот поток. Ссылка на приложение добавляется в раздел **Опубликовано** и помечается значком <del>∽</del>, указывающим на то, что приложение находится в потоке. Благодаря этому можно отслеживать состояние опубликованных приложений и выполнять такие задачи, как перемещение или дублирование опубликованного приложения. В ходе публикации приложения также можно добавить или удалить свойства приложения, созданные администратором Qlik Sense. Для получения сведений о свойствах приложения см. [Управление](#page-43-0) свойствами приложения (page 44).

После публикации приложения или перемещения опубликованного приложения между потоками его листы и истории станут доступными для других пользователей, имеющих доступ к потоку, которому принадлежит опубликованное приложение.

Обзор **Значения переменных** недоступен <sup>в</sup> опубликованных приложениях. Если необходимо добавить или изменить значения переменных <sup>в</sup> опубликованном приложении, используйте элемент управления для ввода значения переменной, доступный <sup>в</sup> Dashboard Bundle.

Из QMC опубликованное приложение можно только удалить.

Во избежание доступа <sup>к</sup> данным <sup>с</sup> ограниченным доступом после публикации приложения удалите все прикрепленные файлы <sup>с</sup> параметрами доступа <sup>к</sup> секции. Публикуемое приложение включает прикрепленные файлы. При копировании публикуемого приложения прикрепленные файлы включаются <sup>в</sup> копию. Однако, если <sup>к</sup> прикрепленным файлам данных были применены ограничения доступа <sup>к</sup> секции, при копировании прикрепленных файлов параметры доступа <sup>к</sup> секции не сохраняются, поэтому пользователи скопированного приложения могут видеть все данные прикрепленных файлов.

Выполните следующие действия.

- 1. В разделе **Работа** в хабе выберите приложение щелчком правой кнопкой мыши и выполните одно из следующих действий.
	- **Выберите Опубликовать.**
	- **Выберите Переместить.**
- 2. В раскрывающемся списке **Имя потока** выберите поток, в котором необходимо опубликовать приложение.

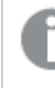

При наличии доступа только <sup>к</sup> одному потоку раскрывающийся список не отображается.

3. В поле **Имя приложения** введите имя (дополнительно). В этом поле отображается имя приложения, выбранного в хабе.

> В потоке можно опубликовать несколько приложений <sup>с</sup> одинаковыми именами. Qlik Sense указывает на наличие <sup>в</sup> потоке опубликованных приложений <sup>с</sup> одинаковыми именами.

- 4. Чтобы добавить свойства приложения, щелкните **Управление**, выберите свойства приложения и значения, затем щелкните **Применить**.
- 5. Щелкните **Опубликовать** или **Переместить**.

Теперь приложение опубликовано в выбранном потоке. В разделе **Опубликовано** добавляется запись опубликованного приложения со ссылкой на это приложение в новом потоке.

Если во время просмотра потока пользователем в этом потоке появляется опубликованное или перемещенное приложение, пользователь получит уведомление и сможет обновить список приложений потока.

## <span id="page-42-0"></span>Повторная публикация приложения из хаба

Возможно, после публикации приложения в потоке вам потребуется внести изменения в основное содержимое приложения без удаления приложения из потока.

К примеру, можно продолжить разработку и усовершенствование уже опубликованного приложения без потери частного содержимого и содержимого сообщества в опубликованном приложении. Для повторной публикации приложения необходимо создать дубликат опубликованного приложения. Дубликат содержит ссылку на исходное приложение. Теперь можно внести изменения в дубликат приложения и повторно опубликовать его в потоке, где уже находится опубликованное приложение.

При повторной публикации все содержимое основного раздела перезаписывается содержимым дубликата. При повторной публикации приложения содержимое исходного приложения, такое как частные листы и истории, а также листы и истории сообщества, сохраняется.

Приложение также можно повторно опубликовать из QMC.

#### **Выполните следующие действия.**

- 1. В разделе **Работа** правой кнопкой мыши щелкните дубликат приложения и выберите **Опубликовать**.
- 2. Выберите **Заменить существующее приложение**.
- <span id="page-43-0"></span>3. Щелкните **Опубликовать повторно**.

#### Управление свойствами приложения

Администратор Qlik Sense может создавать пользовательские свойства для приложений в QMC.

Эти свойства можно использовать для выполнения таких задач, как создание политик распространения, ограничивающих доступ к приложениям. Администратор может создать пользовательское свойство для пользователей или групп, а затем добавить в это свойство имена пользователей или групп в качестве значений. Пользовательские свойства и определенные значения в составе этих свойств можно применять к приложениям в разделе **Работа** и в потоках, а также в ходе публикации или перемещения приложений.

К неопубликованному приложению можно добавить свойства, однако они могут не применяться <sup>в</sup> зависимости от параметров пользовательских свойств, настройкой которых занимается администратор Qlik Sense.

Свойства приложения можно просмотреть в диалоговом окне **Управление свойствами** и в окне сведений о приложении.

#### **Выполните следующие действия.**

1. Щелкните приложение в хабе правой кнопкой мыши и выберите **Управление свойствами**.

Также доступ к окну **Управление свойствами** можно получить из окна сведений о приложении. Щелкните элемент на приложении, затем щелкните **Управление**.

- 2. Выполните одно из следующих действий:
	- Чтобы добавить к приложению свойства, выберите свойство приложения, а затем из этого свойства выберите значения. Можно выполнить поиск значений
	- Чтобы удалить свойства приложения, щелкните элемент $\bm{\mathfrak{O}}$  на значении свойства.
- <span id="page-44-0"></span>3. Щелкните **Применить**.

## Публикация листа

Вы можете опубликовать созданные листы, чтобы они были доступны для просмотра другим пользователям.

Вы можете опубликовать листы только как часть опубликованного приложения.

Выполните следующие действия.

- 1. Для просмотра листов из обзора приложения щелкните элемент $\Box$ .
- 2. Щелкните правой кнопкой мыши лист для публикации и выберите команду **Опубликовать**.

Откроется диалоговое окно **Опубликовать лист**.

3. Щелкните **Опубликовать**.

Лист будет опубликован и перемещен из раздела **Мои листы** в раздел **Опубликовано мной**.

Другие пользователи, которые имеют доступ к этому приложению, смогут увидеть опубликованный лист в разделе **Сообщество**.

Лист также можно опубликовать в виде листа, шелкнув элемент $\mathring{\mathring{\mathfrak{e}}}$  и выбрав команду **Опубликовать лист** или щелкнув правой кнопкой мыши на листе <sup>в</sup> навигаторе листов.

## <span id="page-44-1"></span>Отмена публикации листа

Чтобы отменить доступность опубликованного листа для других пользователей, можно отменить его публикацию.

#### **Выполните следующие действия.**

- 1. Для просмотра листов из обзора приложения щелкните элемент $\Box$ .
- 2. Опубликованный лист находится в разделе **Опубликовано мной**.
- 3. Щелкните правой кнопкой мыши на листе и выберите команду **Отменить публикацию**.

Откроется диалоговое окно **Отменить публикацию листа**.

4. Щелкните **Отменить публикацию**. Публикация будет отменена, и лист будет перемещен из раздела **Опубликовано мной** в раздел **Мои листы**.

Лист больше не доступен другим пользователям приложения.

Публикацию листа также можно отменить <sup>в</sup> виде листа, щелкнув элемент <sup>и</sup> выбрав команду **Отменить публикацию листа** или щелкнув правой кнопкой мыши на листе в навигаторе листов.

## <span id="page-45-0"></span>Добавление листов к общедоступным листам приложения

Можно одобрить опубликованные листы, принадлежавшие вам или сообществу, для добавления их к общедоступным листам приложения.

Листы, добавленные к общедоступным листам, в отличие от опубликованных листов, включаются при дублировании или экспорте приложения. За счет добавления листов к общедоступным листам приложения можно совместно заниматься разработкой общедоступных листов приложения.

#### **Выполните следующие действия.**

• В приложении правой кнопкой мыши щелкните лист сообщества или один из опубликованных листов и выберите **Одобрить**.

Теперь лист входит в число общедоступных листов приложения.

Лист также можно добавить в вид листа, шелкнув элемент == и выбрав команду **Одобрить** или щелкнув правой кнопкой мыши на листе <sup>в</sup> навигаторе листов.

## <span id="page-45-1"></span>Удаление листов из числа общедоступных листов приложения

Из приложения можно удалить как общедоступные листы, изначально содержавшиеся в нем, так и листы, одобренные для включения в число общедоступных листов.

После удаления общедоступный лист перемещается в раздел приложения **Опубликовано мной**, если лист опубликован вами, или в раздел **Сообщество**, если он опубликован другим пользователем. Если лист принадлежал другому пользователю, этот пользователь снова станет владельцем листа. Лист, удаленный из числа общедоступных листов, в ходе дублирования или экспорта приложения не включается в состав приложения.

#### **Выполните следующие действия.**

<sup>l</sup> В приложении правой кнопкой мыши щелкните основной лист и выберите **Отменить одобрение**.

Лист будет перемещен в раздел **Опубликовано мной** или в раздел **Сообщество**.

Лист также можно удалить из вида листа, щелкнув элемент <sup>и</sup> выбрав команду **Отменить одобрение** или щелкнув правой кнопкой мыши на листе <sup>в</sup> навигаторе листов.

## <span id="page-46-0"></span>Публикация истории

Вы можете опубликовать созданные истории, чтобы они были доступны для просмотра другим пользователям.

Вы можете опубликовать истории только как часть опубликованного приложения.

Выполните следующие действия.

- 1. Из обзора приложения щелкните элемент Д для просмотра историй.
- 2. Щелкните правой кнопкой мыши историю для публикации и выберите команду **Опубликовать**.

Откроется диалоговое окно **Опубликовать историю**.

3. Щелкните **Опубликовать**.

История будет опубликована и перемещена из раздела **Мои истории** в раздел **Опубликовано мной**.

Другие пользователи, которые имеют доступ к этому приложению, смогут увидеть опубликованную историю в разделе **Сообщество**.

Историю также можно опубликовать в виде повествования, щелкнув элемент $\overline{\mathbf{F}}$  и выбрав команду **Опубликовать историю** или щелкнув правой кнопкой мыши на истории <sup>в</sup> навигаторе историй.

## <span id="page-46-1"></span>Отмена публикации истории

Чтобы отменить доступность опубликованной истории для других пользователей, можно отменить ее публикацию.

#### **Выполните следующие действия.**

- 1. Из обзора приложения щелкните элемент  $\mathbf{\mathcal{P}}$  для просмотра историй.
- 2. Опубликованная история находится в разделе **Опубликовано мной**.
- 3. Щелкните правой кнопкой мыши или выполните длительное нажатие на истории и выберите команду **Отменить публикацию**. Откроется диалоговое окно **Отменить публикацию истории**.
- 4. Щелкните **Отменить публикацию**. Публикация будет отменена и история будет перемещена из раздела **Опубликовано мной** в раздел **Мои истории**.

История больше не доступна другим пользователям приложения.

Публикацию истории также можно отменить <sup>в</sup> виде повествования, щелкнув элемент <sup>и</sup> выбрав команду **Отменить публикацию истории** или щелкнув правой кнопкой мыши на истории <sup>в</sup> навигаторе историй.

## <span id="page-47-0"></span>Добавление историй к общедоступным историям приложения

Можно одобрить опубликованные истории, принадлежавшие вам или сообществу, для добавления их к общедоступным историям приложения.

Истории, добавленные к общедоступным историям, в отличие от опубликованных историй, включаются при дублировании или экспорте приложения. За счет добавления историй к общедоступным историям приложения можно совместно заниматься разработкой общедоступных историй приложения.

#### **Выполните следующие действия.**

• В приложении правой кнопкой мыши щелкните историю сообщества или одну из опубликованных историй и выберите **Одобрить**.

Теперь история входит в число общедоступных историй приложения.

Историю также можно добавить в вид повествования, шелкнув элемент $\overline{\mathring{}}^{\mathbf{z}}$  и выбрав команду **Одобрить** или щелкнув правой кнопкой мыши на истории <sup>в</sup> навигаторе историй.

## <span id="page-47-1"></span>Удаление историй из общедоступных историй приложения

Из приложения можно удалить как общедоступные истории, изначально содержавшиеся в нем, так и истории, одобренные для включения в число общедоступных историй.

После удаления общедоступная история перемещается в раздел приложения **Опубликовано мной**, если история опубликована вами, или в раздел **Сообщество**, если она опубликована другим пользователем. Если история принадлежала другому пользователю, этот пользователь снова станет владельцем истории. История, удаленная из числа общедоступных историй, в ходе дублирования или экспорта приложения не включается в состав приложения.

#### **Выполните следующие действия.**

• В приложении правой кнопкой мыши щелкните общедоступную историю и выберите **Отменить одобрение**.

История будет перемещена в раздел **Опубликовано мной** или в раздел **Сообщество**.

Историю также можно удалить из вида повествования, щелкнув элемент $\overline{\mathbf{F}}$  и выбрав команду **Отменить одобрение** или щелкнув правой кнопкой мыши на истории <sup>в</sup> навигаторе историй.

## <span id="page-48-0"></span>Публикация закладок

Закладки, созданные в разделе **Сообщество**, можно опубликовать в окне обзора приложения. Эти закладки могут применять все, у кого есть доступ к этому приложению.

Закладки можно опубликовать только как часть опубликованного приложения.

Выполните следующие действия.

- 1. Из обзора приложения щелкните элемент  $\Box$  для просмотра закладок.
- 2. Щелкните правой кнопкой мыши на закладке для публикации и выберите команду **Опубликовать**.

Откроется диалоговое окно **Опубликовать закладку**.

3. Щелкните **Опубликовать**.

Закладка будет опубликована и перемещена из раздела **Мои листы** в раздел **Опубликовано мной**.

Другие пользователи, которые имеют доступ к этому приложению, смогут увидеть опубликованную закладку в разделе **Сообщество**.

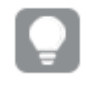

Можно также опубликовать закладку <sup>в</sup> виде листа, щелкнув закладку правой кнопкой мыши <sup>в</sup> разделе **Закладки**.

## <span id="page-49-0"></span>Отмена публикации закладок

Чтобы отменить доступность опубликованной закладки для других пользователей, можно отменить ее публикацию.

#### **Выполните следующие действия.**

- 1. Из обзора приложения щелкните элемент  $\Box$  для просмотра закладок.
- 2. Опубликованная закладка находится в разделе **Опубликовано мной**.
- 3. Щелкните правой кнопкой мыши на закладке и выберите команду **Отменить публикацию**.

Откроется диалоговое окно **Отменить публикацию закладки**.

4. Щелкните **Отменить публикацию**. Публикация будет отменена, и закладка будет перемещена из раздела **Опубликовано мной** в раздел **Мои закладки**.

Закладка больше не доступна другим пользователям приложения.

Можно также отменить публикацию закладки <sup>в</sup> виде листа, щелкнув закладку правой кнопкой мыши <sup>в</sup> разделе **Закладки**.

## <span id="page-49-1"></span>Копирование ссылок на закладки в опубликованных

## приложениях

Можно создавать и совместно использовать ссылки на закладки в разделах **Общедоступная** или **Сообщество**. Для копирования ссылки на закладку нажмите на закладку правой кнопкой мыши и выберите **Копировать ссылку**. С помощью ссылки пользователь переходит в приложение с примененной закладкой. Ссылка работает только для пользователей, имеющих разрешение на доступ к приложению.

## <span id="page-49-2"></span>3.3 Публикация в потоках Qlik Sense Enterprise для Qlik Sense Client-Managed Mobile

Приложения Qlik Sense и гибридные веб-приложения, опубликованные в потокеQlik Sense Enterprise , доступны для просмотра при помощи приложения Qlik Sense Client-Managed Mobile.

Пользователи, установившие приложение Qlik Sense Client-Managed Mobile, могут взаимодействовать с приложением Qlik Sense в потоке при наличии соответствующих прав доступа.

Как правило, для разработки и публикации приложений Qlik Sense используется веб-браузер с подключением к серверу Qlik Sense Enterprise. После публикации администратором Qlik Sense приложения или гибридного веб-приложения оно также будет доступно в приложении Qlik Sense Client-Managed Mobile. Версия Qlik Sense November 2018 необходима для доступа к гибридным веб-приложениям из приложения Qlik Sense Client-Managed Mobile.

Администратор настраивает права доступа в QMC. Кроме того, администратор может настроить загрузку приложения Qlik Sense из потока в приложении Qlik Sense Client-Managed Mobile. Загруженное приложение Qlik Sense также доступно для просмотра в автономном режиме.

Публикация в мобильном приложении не требует установки приложения Qlik Sense Client-Managed Mobile. Однако, если планируется использовать мобильное приложение, рекомендуется убедиться в надлежащей работе всех приложений Qlik Sense в мобильном приложении.

## <span id="page-50-0"></span>3.4 Публикация из Qlik Sense Enterprise on Windows в другие хабы

Чтобы сделать приложения доступными для пользователей, не обладающих правами доступа к хабу Qlik Sense Enterprise on Windows, можно опубликовать их в облачном хабе.

В развертывании со средой Multi-Cloud Qlik Sense Enterprise администратор Qlik Sense создает политики распространения в QMC. Затем администратор Qlik Sense создает потоки для приложений. В ходе публикации или перемещения приложения в поток с примененными свойствами приложения в отношении политики распространения Qlik Sense копирует приложение в облачный хаб. В облачном хабе скопированное приложение находится в состоянии промежуточного. Затем администратор клиента или аналитики открывает доступ к промежуточному приложению в управляемом пространстве в облачном хабе.

## <span id="page-50-1"></span>Промежуточные приложения

В Qlik Sense SaaS приложения без владельцев, которые не находятся в пространствах, называются промежуточными приложениями. Когда приложение публикуется в облачном хабе из Qlik Sense Enterprise on Windows, у него не будет владельца или пространства. Администратор клиента или аналитики с помощью Консоль управления может назначить его управляемому пространству.

<span id="page-50-2"></span>Для получения дополнительной информации об управлении промежуточными приложениями в Консоль управления см. раздел Управление [приложениями.](/en-us/cloud-services/Subsystems/Hub/Content/Sense_Hub/Admin/mc-administer-apps.htm)

## Теги

Если требуется использовать теги в приложениях, распространенных из Qlik Sense под управлением клиента в Qlik Cloud, необходимо создать пользовательское свойство под именем Tags, а затем добавить подходящие значения, которые можно использовать при распространении приложения. Если распространенное приложение имеет значение тега

Sales, это значение синхронизируется с облачным приложением и отображается в сведениях о приложении. Если распространенное приложение не имеет значения тега, отображаемое значение в сведениях о приложении остается пустым.

## <span id="page-51-0"></span>Потоки и теги

Администратор Qlik Sense может настроить политику распространения, которая определяет размещение опубликованных приложений с добавленными свойствами приложения с одним или несколькими тегами в облачном хабе.

При публикации приложения в потоке в Qlik Sense Enterprise on Windows политики распространения определяют конечные облачные хабы, в которых размещается приложение с тегами. В ходе публикации в хабе Qlik Sense Enterprise on Windows можно настроить свойства приложения, определяющие конечный облачный хаб и теги. При публикации приложения Qlik Sense Enterprise on Windows копирует приложение из потока в облачный хаб с тегами. Конечная коллекция для размещения приложения определяется политиками распространения, которыми управляет администратор Qlik Sense.

Приложения можно опубликовать только в одном потоке. Однако их можно публиковать с несколькими тегами в нескольких облачных хабах.

Администратор может просмотреть время последней синхронизации <sup>в</sup> свойствах потока.

В зависимости от организации можно как удалить приложение, так <sup>и</sup> переместить его <sup>в</sup> архивный поток, для которого не применяются политики распространения.

Приложения с тегами можно изменять в хабе Qlik Sense Enterprise on Windows аналогично приложениям в любом другом потоке Qlik Sense Enterprise on Windows. В хабе Qlik Sense Enterprise on Windows. Вы можете выполнить следующие действия:

- Дублирование приложений в потоке.
- Повторная публикация приложения в потоке.
- Управление пользовательскими свойствами приложения.
- <sup>l</sup> Откройте приложение в разделе **Опубликованное**.

После открытия приложения в Qlik Sense Enterprise on Windows можно выполнить следующие действия:

- Публикация и отмена публикации личных листов и историй.
- <span id="page-51-1"></span>• Добавление общедоступных листов и историй в приложение и удаление их.

## Публикация приложений в облачных хабах с тегами

Приложения можно публиковать в облачных хабах с тегами, к которым есть доступ с правом записи. Эта операция выполняется одновременно с публикацией в потоке. Также в облачных хабах с тегами можно опубликовать приложения, уже

#### находящиеся в потоке.

При публикации приложения в потоке в Qlik Sense Enterprise on Windows созданные администратором Qlik Sense политики распространения определяют конечные облачные хабы, которые получат приложение с тегами, при помощи пользовательских свойств приложения. В ходе публикации приложения в потоке можно настроить свойства приложения, которые будут определять конечный облачный хаб и теги. Можно также применить свойства приложения к уже опубликованному приложению в потоке. После настройки свойств Qlik Sense копирует приложение из потока в выбранные облачные хабы с выбранными тегами.

После того как приложение будет опубликовано в облачном хабе, администратор клиента или аналитики может открыть доступ к промежуточному приложению в пространстве в облачном хабе.

Если развертывание содержит несколько облачных хабов, необходимо выбрать один хаб.

Во избежание доступа <sup>к</sup> данным <sup>с</sup> ограниченным доступом после публикации приложения удалите все прикрепленные файлы <sup>с</sup> параметрами доступа <sup>к</sup> секции. Публикуемое приложение включает прикрепленные файлы. При копировании публикуемого приложения прикрепленные файлы включаются <sup>в</sup> копию. Однако, если <sup>к</sup> прикрепленным файлам данных были применены ограничения доступа <sup>к</sup> секции, при копировании прикрепленных файлов параметры доступа <sup>к</sup> секции не сохраняются, поэтому пользователи скопированного приложения могут видеть все данные прикрепленных файлов.

### Публикация приложения в облачных хабах с тегами

Теги <sup>и</sup> пользовательские свойства конечного облачного хаба определяются администратором Qlik Sense. Имена могут отличаться от имен, которые используются <sup>в</sup> данной процедуре.

#### Выполните следующие действия.

- 1. В разделе **Работа** в хабе Qlik Sense Enterprise on Windows щелкните приложение правой кнопкой мыши, а затем выберите **Опубликовать**.
- 2. Выберите поток в раскрывающемся списке **Имя потока**.

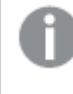

При наличии доступа только <sup>к</sup> одному потоку раскрывающийся список не отображается.

3.

В потоке можно опубликовать несколько приложений <sup>с</sup> одинаковыми именами. Qlik Sense указывает на наличие <sup>в</sup> потоке опубликованных приложений <sup>с</sup> одинаковыми именами.

- 4. При необходимости можно переименовать приложение в поле **Имя приложения**. В этом поле отображается имя приложения, выбранного в хабе.
- 5. Щелкните **Управление**.
- 6. В области **Теги** выберите один или несколько тегов из списка значений.
- 7. Щелкните **Применить**.
- 8. Щелкните **Опубликовать**.

Теперь опубликованное промежуточное приложение находится в облачном хабе с тегами, указанными в диалоговом окне **Управление свойствами**. Администратор клиента может теперь добавить промежуточное приложение в управляемое пространство.

### Распространение опубликованного приложения в потоке в облачных

#### хабах с тегами

Выполните следующие действия.

- 1. Щелкните приложение в потоке правой кнопкой мыши и выберите **Управление свойствами**.
- 2. В области **Теги** выберите один или несколько тегов из списка значений.
- 3. Щелкните **Применить**.

Теперь опубликованное промежуточное приложение находится в облачном хабе с тегами, указанными в диалоговом окне **Управление свойствами**. Администратор клиента может теперь добавить промежуточное приложение в управляемое пространство.

#### Изменение тегов опубликованного приложения

Выполните следующие действия.

- 1. Щелкните приложение в потоке правой кнопкой мыши и выберите **Управление свойствами**.
- 2. Изменяйте теги по необходимости.
- <span id="page-53-0"></span>3. Щелкните **Применить**.

Если выбран новый тег, приложение будет распространено в соответствующем клиенте.

## 3.5 Публикация приложений на разных платформах Qlik Sense

Публикация приложений с переносом непосредственно с одной платформы Qlik Sense на другую не поддерживается.

К примеру, нельзя опубликовать приложение с платформы Qlik Sense Desktop на Qlik Sense Enterprise. Вместо этого необходимо загрузить копию приложения с одной платформы и затем загрузить ее на другую платформу. После этого можно будет опубликовать копию приложения на конечной платформе.

Для получения дополнительной информации о том, как Qlik управляет конфиденциальностью в своих продуктах, см. раздел Политика [конфиденциальности](https://www.qlik.com/us/legal/product-privacy-notice) для продуктов Qlik.

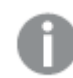

Публикация приложений <sup>в</sup> Qlik Sense Desktop не поддерживается.

При копировании приложения на другую платформу необходимо учесть следующее.

- Вам потребуется повторно создать подключения к данным на конечной платформе.
- Конечная платформа может не поддерживать некоторые функции.
- Для выполнения некоторых действий требуются соответствующие права. К примеру, только администратор Qlik Sense Enterprise может импортировать или экспортировать приложения из Консоль управления Qlik.

В Qlik Sense Enterprise приложения можно импортировать и экспортировать в QMC.

В Qlik Sense SaaS приложения можно импортировать и экспортировать в хаб. Для экспорта щелкните на приложении. Для импорта щелкните **Добавить новое**, а затем ― **Загрузить приложение**.

<span id="page-54-0"></span>В Qlik Sense Desktop приложения могут быть скопированы в это расположение или из него: C:\Пользователи\имя пользователя\Documents\Qlik\Sense\Apps

## 3.6 Отчеты Qlik NPrinting в Qlik Sense

Отчеты можно отправлять из Qlik NPrinting в хаб Qlik Sense.

Получатели должны быть зарегистрированными пользователями, входящими в группу пользователей Active Directory в Qlik Sense и Qlik NPrinting. Отчеты являются частными, их просмотр доступен только пользователю, которому они отправлены.

<span id="page-54-1"></span>Чтобы просмотреть отчеты из хаба, щелкните **Отчеты**. Существуют следующие форматы отчетов: PDF, Excel, Word, PowerPoint, PixelPerfect и HTML.

## Ограничения

- Удалить отчеты Qlik NPrinting из хаба Qlik Sense невозможно.
- <span id="page-54-2"></span>• Найти отчеты с помощью поиска Qlik Sense не удастся.

## Рассылка отчетов Qlik NPrinting для Qlik Sense

Можно составить расписание рассылки отчетов Qlik NPrinting для Qlik Sense.

## Требования

Чтобы разрешить и настроить рассылку отчетов Qlik NPrinting для Qlik Sense, необходимо следующее:

- Qlik NPrinting версии 17.1 или новее.
- $\bullet$  Сертификаты (client.pfx, server.pfx и root.cer) экспортированы системным администратором Qlik Sense из Qlik Sense QMC. При экспорте сертификатов необходимо указать секретный ключ.
- Сертификаты установлены администратором Qlik NPrinting на все компьютеры, где используется Служба планирования Qlik NPrinting.
- Создано правило брандмауэра, в соответствии с которым разрешены входящие подключения к порту 4243 Qlik Sense QRS.
- <sup>l</sup> Чтобы настроить рассылку отчетов в Qlik NPrinting, вы должны быть пользователем Служба планирования Qlik NPrinting с разрешениями на выполнение задач из раздела **Опубликовать**. Также необходима следующая информация:
	- $\degree$  адрес центрального узла для сервера Qlik Sense. Данный адрес доступен в Qlik Sense QMC в разделе **Узлы**.

Подробные инструкции по установке сертификатов <sup>и</sup> настройке рассылки отчетов из Qlik NPrinting <sup>в</sup> Qlik Sense см. <sup>в</sup> справке Qlik NPrinting.

Выполните следующие действия.

- 1. Выполните вход в Qlik NPrinting в качестве пользователя с разрешениями на выполнение задач из раздела **Опубликовать**.
- 2. Выберите **Назначения**, а затем выберите **Хаб**. Добавьте хаб Qlik Sense в качестве места назначения. Для сервера Qlik Sense необходим адрес центрального узла.
- <span id="page-55-0"></span>3. Создайте задание **Опубликовать**, затем укажите приложение, отчеты, пользователей, расписание и хаб Qlik NPrinting в качестве мест назначения.

## Подключение к приложениям Qlik Sense в Qlik NPrinting

Можно создавать подключения из Qlik NPrinting к приложениям Qlik Sense. Затем можно использовать эти данные для создания и разработки отчетов в Qlik NPrinting.

## Требования

Чтобы создавать и использовать подключения из Qlik NPrinting к приложениям Qlik Sense, необходимо следующее:

- В данном случае применяются те же требования к сертификатам, что и для рассылки отчетов из Qlik NPrinting в Qlik Sense. Однако сертификаты должны быть установлены на всех компьютерах Qlik NPrinting Engine.
- Создано правило брандмауэра, в соответствии с которым разрешены входящие подключения к порту 4243 Qlik Sense QRS.
- <sup>l</sup> Чтобы создать подключение к приложению Qlik Sense в Qlik NPrinting, вы должны быть пользователем Qlik NPrinting с разрешениями на выполнение задач из раздела **Подключения**. Также необходима следующая информация:
	- <sup>o</sup> прокси-адрес (полное имя компьютера) сервера Qlik Sense;
	- $\circ$  идентификатор приложения Qlik Sense; Данный идентификатор доступен в Qlik Sense QMC в разделе **Приложения**
	- $\,^{\circ}\,$  домен Windows и имя пользователя администратора Qlik Sense. Данный адрес доступен в Qlik Sense QMC в разделе **Пользователи**.

Подробные инструкции по установке сертификатов <sup>и</sup> настройке подключений из Qlik NPrinting <sup>к</sup> приложениям Qlik Sense см. <sup>в</sup> справке Qlik NPrinting.

Для создания подключения к отчету Qlik Sense выполните в Qlik NPrinting следующие действия:

- 1. Выполните вход в Qlik NPrinting в качестве пользователя с разрешениями на выполнение задач из раздела **Подключения**.
- 2. В раскрывающемся списке **Приложения** выберите **Приложения**. Щелкните **Создать приложение**, чтобы создать новое приложение Qlik NPrinting.
- 3. Выберите **Приложения**, а затем **Подключения**. Щелкните **Создать подключение**, выберите только что созданное приложение, а затем щелкните Qlik Sense в поле **Источник**. Для завершения процесса создания подключения понадобится следующая информация:
	- прокси-адрес (полное имя компьютера) сервера Qlik Sense;
	- идентификатор приложения Qlik Sense;
	- домен Windows и имя пользователя администратора Qlik Sense.

## <span id="page-56-0"></span>3.7 Документы QlikView в Qlik Sense

Можно опубликовать ссылку на документ QlikView в хабе Qlik Sense вместо рассылки файлов по электронной почте или в определенную папку.

Этот способ можно использовать, когда необходимо предоставить общий доступ к документу QlikView от имени зарегистрированного пользователя, который входит в группу пользователей **Active Directory** в QlikView и Qlik Sense. В QlikView администратор должен настраивать рассылку для Qlik Sense.

## <span id="page-56-1"></span>Требования

## Требования QlikView и Qlik Sense

Чтобы разрешить публикацию ссылок на документы QlikView, необходимо следующее:

- QlikView версии 12.00 SR3 или новее.
- Установка QlikView с лицензией Publisher.
- Системный администратор экспортировал другой набор сертификатов (client.pfx, server.pfx и root.cer) из Qlik Sense Management Console на каждую из машин QlikView Distribution Service (QDS).
- <sup>l</sup> Программа Qlik Sense настроена для использования общего содержимого.
- Подключение сервера к QlikView AccessPoint настроено для использования имени машины.

### Требования к сертификатам QlikView

При создании набора сертификатов для QlikView необходимо следующее:

- Для создания сертификатов необходимо использовать полное имя, включая домен машины QDS.
- Сертификаты должны быть защищены паролем.
- Необходимо создать пару секретных ключей.

#### Требования конфигурации

Следующие темы содержат сведения о конфигурациях, необходимые для публикации ссылок на документы QlikView в хабе Qlik Sense:

- **[Configuring](/en-US/sense-admin/Subsystems/DeployAdministerQSE/Content/Sense_DeployAdminister/QSEoW/Administer_QSEoW/Managing_QSEoW/configure-to-publish-shared-content-link.htm) Qlik Sense to allow users to publish a link to shared content (Настройка Qlik** Sense для разрешения пользователям публиковать ссылку на общее содержимое)
- [Configuring](/en-US/sense-admin/Subsystems/DeployAdministerQSE/Content/Sense_DeployAdminister/QSEoW/Administer_QSEoW/Managing_QSEoW/configure-QDS-with-certificates.htm) the QlikView Distribution Service with the Qlik Sense certificates (Настройка QlikView Distribution Service с помощью сертификатов Qlik Sense)
- <span id="page-57-0"></span>• Создание задачи для [публикации](/en-US/sense-admin/Subsystems/DeployAdministerQSE/Content/Sense_DeployAdminister/QSEoW/Administer_QSEoW/Managing_QSEoW/create-task-publish-QV-document-link.htm) ссылки на документ QlikView в хабе Qlik Sense

## Публикация ссылок на документы QlikView в хабе Qlik Sense

Для предоставления общего доступа к ссылкам на документы QlikView в хабе Qlik Sense используется QlikView Management Console. Для просмотра документов QlikView войдите в хаб Qlik Sense с помощью учетных данных зарегистрированного пользователя, которому был предоставлен общий доступ к документу. Щелкните ссылку на документ в окне **Документы QlikView**, чтобы открыть QlikView AccessPoint в новом окне. При просмотре документов QlikView в Qlik Sense изменения не могут быть сохранены.

Отображение документов QlikView на портативных устройствах <sup>с</sup> помощью мобильного представления не поддерживается.

Выполните следующие действия.

1. Щелкните вкладку **Documents**. Откроется страница **Source Document**.

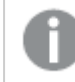

Публиковать можно только исходные документы.

- 2. Разверните экземпляр машины QDS и перейдите к документу, к которому необходимо предоставить общий доступ.
- 3. Щелкните •, чтобы создать новую задачу.
- 4. На вкладке **Distribute** щелкните <sup>•</sup>, чтобы добавить получателя.
- 5. Выберите тип пользователя **Named User**.
- 6. Щелкните , чтобы добавить пользователя.

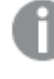

Этот зарегистрированный пользователь должен входить <sup>в</sup> группу пользователей **Active Directory** <sup>в</sup> QlikView <sup>и</sup> Qlik Sense.

- 7. На вкладке **Document Information** щелкните  $\bullet$ , чтобы добавить атрибут.
- 8. Введите ShowInSenseHub в поле **Name** и true в поле **Value**.
- 9. Щелкните **Apply**.

После запуска задачи ссылка на документ QlikView будет добавлена в хаб Qlik Sense.

## <span id="page-59-0"></span>4 Загрузка и печать

Благодаря функциям загрузки и печати листов и визуализаций пользователи могут совместно работать с людьми по всему миру, используя систему Qlik Sense. Например, можно согласовывать действия поставщиков и принимать решения о транспортировке в соответствии с данными.

Листы и визуализации можно загрузить в качестве файлов PDFs и изображений.

Qlik NPrinting может подключаться к Qlik Sense и создавать отчеты в различных выходных форматах. Например, можно создать ежедневный отчет Excel, перечисляющий медикаменты, которые необходимо перезаказать. Для получения дополнительной информации см.: [Сведения](/en-US/nprinting/Content/NPrinting/Introduction/Introduction.htm) о Qlik NPrinting.

## <span id="page-59-1"></span>4.1 Загрузка данных из визуализации

Данные можно загрузить из визуализации и сохранить как файл .xlsx.

Для получения информации об ограничениях количества строк и столбцов в экспортируемом файле Excel см.  $\rightarrow$  Метод [ExportData.](https://qlik.dev/apis/json-rpc/qix/genericobject#%23%2Fentries%2FGenericObject%2Fentries%2FExportData)

#### **Выполните следующие действия.**

- 1. Правой кнопкой мыши щелкните визуализацию, из которой необходимо загрузить данные.
- 2. Выберите **Загрузить как...** и **Данные**.
- 3. Щелкните ссылку для загрузки файла данных.
- 4. Откройте или сохраните файл.

В подокнах фильтра <sup>с</sup> одним или несколькими измерениями можно выбрать все измерения или одно из них.

При экспорте данных пустые имена столбцов <sup>в</sup> таблице будут приводить <sup>к</sup> ошибке из-за повреждения данных. Чтобы предотвратить появление этой ошибки, всегда добавляйте имя столбца.

## <span id="page-59-2"></span>Загрузка данных из таблицы

В диалоговом окне **Настройки экспорта данных** можно выбрать применение расширенного форматирования таблицы при экспорте, включая стиль и итоги строк. Расширенное форматирование таблицы невозможно применять к экспорту сводных таблиц.

Этот экспорт выполняется браузером, и поэтому может потребоваться больше времени на выполнение, особенно для больших наборов данных.

Стиль применяется к данным с учетом двух исключений:

- <sup>l</sup> Загрузка в Excel с расширенным форматированием таблиц работает, если количество ячеек в таблице не превышает 2 097 152.
- <sup>l</sup> Загрузка в Excel с расширенным форматированием таблиц не поддерживается через API.
- Изображения в ячейках таблицы не экспортируются.
- Мини-диаграммы в ячейках таблицы не экспортируются.
- Индикаторы в ячейках таблицы не экспортируются.
- Не поддерживаются следующие режимы форматирования чисел:
	- Автоматический
	- Длительность
	- Пользовательский
- <sup>l</sup> В некоторых случаях не поддерживаются локали. Например, в Excel используются разделители, заданные на локальном компьютере, их нельзя переопределить.
- Если для столбца задано определенное выравнивание, заголовок унаследует это свойство в загруженном файле экспорта Excel.
- Двойные поля, содержащие  $q$ техт и  $q$ Num без форматирования, экспортируются как число.
- Начальная дата в Qlik Sense и Excel различается.
- Загружаемый файл не включает текст справа налево (RTL).
- В загружаемом файле не сохраняется непрозрачность цвета заливки ячейки.
- <span id="page-60-0"></span>• Цвет, определенный посредством классов CSS в пользовательских темах, не включается в файл загрузки.

## 4.2 Загрузка листа

В Qlik Sense можно загрузить весь лист в формате файла PDF.

Для листов, загруженных в формате PDF, выбранный формат бумаги и ориентация никогда не будут превышены. Если лист не умещается на странице PDF, его размер будет изменен. Качество PDF, полученных из расширенных листов или листов нестандартных форматов, может быть хуже, если размер листа слишком велик для вывода на одной странице PDF.

<span id="page-60-1"></span>Процесс загрузки выглядит по-другому на устройстве с сенсорным экраном.

## Сведения о пропорциях

Доступны два параметра пропорций:

#### Сохранить текущий размер

• Масштаб всего листа меняется так, чтобы поместить объект в выбранный формат и сохранить ориентацию страницы PDF.

- Пропорции диаграмм остаются такими же, как и в окне браузера. То есть, возможно обрезание визуализаций.
- Лист будет выровнен на странице по правому краю.
- Разрешение зависит от размера окна браузера. Документ PDF, распечатанный из окна браузера большего, чем выбранный формат, размера, может быть более зернистым, так как число выводимых на печать пикселей меньше числа пикселей в оригинальном документе.

#### По размеру страницы

- Масштаб всего листа меняется так, чтобы поместить лист в выбранный формат и сохранить ориентацию страницы PDF.
- Пропорции диаграммы меняются так, чтобы заполнить страницу. Пропорции изменяются соответственно. Вокруг диаграмм может быть больше пространства, чтобы страница выглядела заполненной.
- <span id="page-61-0"></span>• Лист будет выровнен на странице по правому краю.

## Загрузка листов

Выполните следующие действия.

- 1. Откройте лист, который необходимо загрузить.
- 2. Нажмите кнопку навигации на панели инструментов (\*\*\*) и выберите Загрузить лист в **формате PDF**.

Откроется диалоговое окно **Параметры PDF**.

- 3. С помощью раскрывающегося меню **Размер бумаги** выберите измерения страницы.
- 4. Нажимайте **+** или **-** рядом с параметром **Разрешение (точек на дюйм)** для увеличения или уменьшения разрешения соответственно. Можно также ввести точное значение. Минимальное значение составляет 72 DPI, максимальное — 300 DPI.
- 5. Нажмите параметр **Ориентация** и выберите **Вертикальная** или **Горизонтальная**.
- 6. В области **Параметры пропорций** доступны следующие параметры.
	- <sup>l</sup> **Сохранить текущий размер**
	- <sup>l</sup> **По размеру страницы**
- <span id="page-61-1"></span>7. Нажмите кнопку **Экспорт**, чтобы приступить к созданию изображения.

## Ограничения

- Сводные таблицы, полученные в результате загрузки, являются нерасширяемыми. Частичное расширение или полноэкранный режим не сохраняются.
- Сторонние расширения, окна фильтров и кнопки действий загружаются как пустые изображения.
- Расширения визуализации (пользовательские объекты) нельзя загрузить в виде документов PDF. Их можно загрузить как изображения.
- Объекты динамического вида не поддерживаются
- <sup>l</sup> Режим предварительного просмотра недоступен в окне **Загрузить**, если в браузере не установлен подключаемый модуль PDF.
- При загрузке листа из приложения, в котором используется пользовательская тема, тема сохраняется только в визуализациях. Стили листа, в том числе фоновый цвет, не применяются к загруженному файлу PDF.
- Качество PDF, полученных из расширенных листов или листов нестандартных форматов, может быть хуже, если размер листа слишком велик для вывода на одной странице PDF.
- При использовании пользовательского шрифта в приложении предполагается наличие необходимой лицензии на его применение для вывода из Qlik Sense. Чтобы гарантировать наличие лицензии на шрифты, используйте несколько шрифтов с открытым исходным кодом, предоставляемых в Qlik Sense для настройки стиля содержимого в приложении.

При наличии необходимых лицензий на шрифт, недоступный в темах Qlik Sense по умолчанию, см. раздел Создание тем с [пользовательскими](/en-US/sense-developer/Subsystems/Extensions/Content/Sense_Extensions/CustomThemes/custom-themes-fontfamily-examples.htm) шрифтами, чтобы узнать о добавлении шрифта в пользовательскую тему.

- Когда в содержимом приложения используются символы, не поддерживаемые для выбранного шрифта, они будут выводиться шрифтом, в котором они поддерживаются. Если используется пользовательский шрифт, визуализация может выполняться подругому.
- Если в приложении используется пользовательская тема для определения используемых шрифтов (например, при добавлении файла шрифта непосредственно в тему), визуализированные шрифты в экспортируемом содержимом приложения могут отличаться от шрифтов, используемых в приложении.

## <span id="page-62-0"></span>4.3 Загрузка визуализации

<span id="page-62-1"></span>Пользователь может загружать визуализации в виде изображений или файлов PDF.

## Загрузка визуализаций с настольных устройств

### Загрузка в виде изображения

Выполните следующие действия.

- 1. Шелкните ••• в верхней правой части визуализации или щелкните визуализацию правой кнопкой мыши.
- 2. В меню параметров выберите **Загрузить как...** > **Изображение**. Откроется диалоговое окно **Параметры изображения**.
- 3. Выберите вариант сохранения **Текущих** параметров или измените их с помощью параметров раздела **Пользовательский**.
	- При выборе **Текущие** отобразятся ширина и высота исходной диаграммы, а также разрешение экрана в точках на дюйм. Можно выбрать формат вывода .png или .jpeg в раскрывающемся меню **Тип файла**.
- Можно настроить измерения и разрешение экспортируемого изображения. Для этого щелкните параметр **Пользовательский**. Чтобы установить ширину или высоту нового изображения, щелкните соответственно **+** или **-**, чтобы увеличить или уменьшить ширину и высоту. Можно также ввести точное значение. Минимальное значение составляет 8 пикселей, максимальное — 2000 пикселей. Чтобы установить разрешение нового изображения, нажимайте **+** или **-** рядом с параметром **Разрешение (точек на дюйм)** для увеличения или уменьшения разрешения соответственно. Можно также ввести точное значение. Минимальное значение составляет 72 точки на дюйм, максимальное — 300 точек на дюйм.
- 4. Нажмите кнопку **Экспорт**, чтобы приступить к созданию изображения.

#### Рекомендации

Далее указаны подсказки касательно загрузки визуализации в виде изображения.

- <sup>l</sup> Максимальный размер экспортируемого изображения составляет 2000 на 2000 пикселей. Если в результате экспорта будет получено изображение большего размера, следует уменьшить его размер с помощью параметра **Пользовательский**.
- <sup>l</sup> Для сохранения пропорций необходимо изменить параметры **Ширина (пиксели)** и **Высота (пиксели)** соответственно.
- При увеличении разрешения изображения необходимо также увеличить ширину и высоту, используя один и тот же масштаб, для сохранения размера изображения.

### Загрузка в формате PDF

Выполните следующие действия.

- 1. В меню выберите **Загрузить как...** и **PDF**. Откроется диалоговое окно **Параметры документа PDF**.
- 2. Выберите **Размер бумаги**; для этого прокрутите соответствующее раскрывающееся меню и щелкните необходимый элемент.
- 3. Для увеличения или уменьшения значения параметра **Разрешение (точек на дюйм)** нажимайте **+** или **-**. Можно также ввести точное значение. Минимальное значение составляет 72 точки на дюйм, максимальное — 300 точек на дюйм.
- 4. Нажмите параметр **Ориентация** и выберите **Вертикальная** или **Горизонтальная**.
- 5. В области **Параметры пропорций** доступны следующие параметры.
	- <sup>l</sup> **Сохранить текущий размер** для вставки визуализации в документ PDF без изменения размера. Если полученный документ PDF меньше визуализации, она будет обрезана.
	- <sup>l</sup> Параметр **По размеру страницы, не сохранять пропорции** изменяет высоту и ширину визуализации для отображения на всю страницу. Пропорции изменяются соответственно.
- 6. Нажмите кнопку **Экспорт**, чтобы приступить к созданию изображения.

Можно распечатать файл PDF для создания бумажной копии визуализации.

## <span id="page-64-0"></span>Загрузка визуализаций с мобильных устройств

Визуализации также можно загрузить с помощью мобильных устройств.

На устройствах Android загрузка визуализации запускается <sup>в</sup> новой вкладке. В том случае, если серверу не присвоен доверенный сертификат, при загрузке отображается предупреждение системы безопасности, <sup>а</sup> не запрос начала загрузки. При экспорте <sup>с</sup> мобильных устройств экспорт <sup>в</sup> PDF является опцией по умолчанию.

### Загрузка в формате PDF

При загрузке с мобильных устройств PDF является опцией по умолчанию.

Выполните следующие действия.

- 1. Нажмите визуализацию, которую необходимо загрузить, чтобы увеличить масштаб.
- 2. Шелкните  $\equiv$  и выберите **Экспорт**. Сохраните параметр по умолчанию **PDF** в раскрывающемся меню **Выбрать тип файла**.
- 3. Выберите **Размер бумаги**; для этого прокрутите соответствующее раскрывающееся меню и щелкните необходимый тип.
- 4. Нажмите параметр **Ориентация** и выберите **Вертикальная** или **Горизонтальная**.
- 5. Нажмите **Экспорт**, чтобы приступить к созданию файла PDF.
- 6. Чтобы загрузить файл PDF, нажмите ссылку **Щелкните, чтобы загрузить файл PDF**.

#### Загрузка в виде изображения

Выполните следующие действия.

- 1. Нажмите визуализацию, которую необходимо загрузить, чтобы увеличить масштаб.
- 2. Шелкните  $\equiv$  и выберите **Экспорт**.
- 3. Откройте раскрывающийся список **Выбрать тип файла** и щелкните **PNG** или **JPEG**, чтобы выбрать необходимый формат изображения.
- 4. Нажмите кнопку **Экспорт**, чтобы приступить к созданию изображения.
- <span id="page-64-1"></span>5. Чтобы загрузить файл изображения, нажмите ссылку **Щелкните, чтобы загрузить файл изображения**.

## Ограничения

• Будет загружена только видимая часть визуализации. К примеру, в ходе загрузки таблицы, содержащей полосы прокрутки, данная таблица не будет загружена полностью. Будет получено изображение, на котором отображаются полосы прокрутки и выделенная ими область окна.

- Загрузка следующих типов объектов невозможна:
	- Фильтры
	- Заголовки листов
- Расширение визуализации (пользовательский объект) можно загрузить, если для него разрешена функция загрузки, а также если это предусмотрено правилами безопасности установки.
- При использовании пользовательского шрифта в приложении предполагается наличие необходимой лицензии на его применение для вывода из Qlik Sense. Чтобы гарантировать наличие лицензии на шрифты, используйте несколько шрифтов с открытым исходным кодом, предоставляемых в Qlik Sense для настройки стиля содержимого в приложении.

При наличии необходимых лицензий на шрифт, недоступный в темах Qlik Sense по умолчанию, см. раздел Создание тем с [пользовательскими](/en-US/sense-developer/Subsystems/Extensions/Content/Sense_Extensions/CustomThemes/custom-themes-fontfamily-examples.htm) шрифтами, чтобы узнать о добавлении шрифта в пользовательскую тему.

- Если в приложении используется пользовательская тема для определения используемых шрифтов (например, при добавлении файла шрифта непосредственно в тему), визуализированные шрифты в экспортируемом содержимом приложения могут отличаться от шрифтов, используемых в приложении.
- Когда в содержимом приложения используются символы, не поддерживаемые для выбранного шрифта, они будут выводиться шрифтом, в котором они поддерживаются. Если используется пользовательский шрифт, визуализация может выполняться подругому.

## <span id="page-65-0"></span>4.4 Загрузка истории

Историю можно загрузить в виде презентации PowerPoint или файла PDF. История будет экспортирована с состояниями выборок, использовавшимися для ее создания. Выборки, примененные в ходе воспроизведения истории, будут проигнорированы.

![](_page_65_Picture_11.jpeg)

Эта функция недоступна на мобильных устройствах.

## <span id="page-65-1"></span>Загрузка в виде презентации PowerPoint

Можно создать презентацию PowerPoint из истории, которая создана с помощью функции повествования.

Выполните следующие действия.

- 1. Откройте историю, которую необходимо загрузить.
- 2. Нажмите и выберите **Загрузить историю в формате PowerPoint**. Откроется диалоговое окно **Параметры PowerPoint**.
- 3. Чтобы изменить **Размер слайда** и **Разрешение (точек на дюйм)** по умолчанию, выберите необходимые значения в двух раскрывающихся списках.
- 4. В нижней строке диалогового окна отображается результат применения параметров.
- 5. Щелкните **Экспорт**. Если презентация PowerPoint создана, в диалоговом окне отобразится ссылка.
- 6. Перейдите по ссылке. Презентация будет загружена в расположение загрузки вашего браузера по умолчанию.
- 7. Чтобы закрыть диалоговое окно, щелкните **Отмена**.

### Предварительно настроенные размеры слайдов PowerPoint

По умолчанию размер слайда экспортированной презентации составляет 960 на 540 пикселей с соотношением сторон экрана 16:9, а также с разрешением 220 точек на дюйм.

Можно выбрать любой размер из трех предварительно настроенных размеров слайда и пропорции для слайдов PowerPoint. Доступен также пользовательский параметр. Предварительно настроенные размеры слайда:

![](_page_66_Picture_597.jpeg)

#### Предварительно настроенные размеры слайдов PowerPoint

Доступно три разрешения: 220, 150 и 96 точек на дюйм.

#### Установка высоты и ширины слайда по выбору

Для экспортированных слайдов можно установить размеры, отличные от предварительно настроенных, выбрав в раскрывающемся списке **Размер слайда** диалогового окна **Параметры PowerPoint** элемент **Пользовательский**. В этом случае отобразится диалоговое окно, которое позволит настроить ширину и высоту слайда в пикселях.

Выполните следующие действия.

<sup>l</sup> Щелкните **+** или **-** для увеличения или уменьшения значения высоты или ширины. Также можно ввести точное значение непосредственно в поле.

Для сохранения пропорций необходимо изменить параметры **Ширина (пиксели)** <sup>и</sup> **Высота (пиксели)** соответственно.

## <span id="page-66-0"></span>Загрузка в виде файла PDF

С помощью функции повествования можно загрузить историю в виде файла PDF.

Выполните следующие действия.

- 1. Откройте историю, которую необходимо загрузить.
- 2. Нажмите и выберите **Загрузить историю в формате PDF**. Откроется диалоговое окно **Параметры PDF**.
- 3. Чтобы изменить **Размер бумаги** по умолчанию, выберите необходимые значения в двух раскрывающихся списках.
- 4. Чтобы установить разрешение нового изображения, нажимайте **+** или **-** рядом с параметром **Разрешение (точек на дюйм)** для увеличения или уменьшения разрешения соответственно. Можно также ввести точное значение. Минимальное значение составляет 72 точки на дюйм, максимальное — 300 точек на дюйм.
- 5. Щелкните параметр **Ориентация** и выберите **Вертикальная** или **Горизонтальная**.
- 6. В области **Параметры пропорций** доступны следующие параметры:
	- **Сохранить текущий размер** для вставки визуализации в документ PDF без изменения размера. Если полученный документ PDF меньше визуализации, она будет обрезана.
	- <sup>l</sup> Параметр **По размеру страницы** изменяет высоту и ширину визуализации для отображения на всю страницу. Пропорции изменяются соответственно.
- 7. В нижней строке диалогового окна отображается результат применения параметров.
- 8. Щелкните **Экспорт**. Если презентация PDF создана, в диалоговом окне отобразится ссылка.
- 9. Чтобы загрузить файл PDF, щелкните ссылку **Щелкните, чтобы загрузить файл PDF**. Презентация будет загружена в расположение загрузки вашего браузера по умолчанию.
- <span id="page-67-0"></span>10. Чтобы закрыть диалоговое окно, щелкните **Отмена**.

## Ограничения

Ниже перечислены некоторые ограничения на экспорт историй:

• При использовании пользовательского шрифта в приложении предполагается наличие необходимой лицензии на его применение для вывода из Qlik Sense. Чтобы гарантировать наличие лицензии на шрифты, используйте несколько шрифтов с открытым исходным кодом, предоставляемых в Qlik Sense для настройки стиля содержимого в приложении.

При наличии необходимых лицензий на шрифт, недоступный в темах Qlik Sense по умолчанию, см. раздел Создание тем с [пользовательскими](/en-US/sense-developer/Subsystems/Extensions/Content/Sense_Extensions/CustomThemes/custom-themes-fontfamily-examples.htm) шрифтами, чтобы узнать о добавлении шрифта в пользовательскую тему.

- Когда в содержимом приложения используются символы, не поддерживаемые для выбранного шрифта, такие символы визуализируются в файле PowerPoint или PDF с помощью поддерживающего их шрифта. Если используется пользовательский шрифт, визуализация может выполняться по-другому.
- Если в приложении используется пользовательская тема для определения используемых шрифтов (например, при добавлении файла шрифта непосредственно в тему), визуализированные шрифты в экспортируемом содержимом приложения могут

отличаться от шрифтов, используемых в приложении.

<span id="page-68-0"></span>• Те же ограничения, применяемые при загрузке листа, действуют при загрузке историй, которые включают встроенные листы. Для получения информации об ограничениях, связанных с загрузкой листов, см. раздел [Загрузка](#page-60-0) листа (page 61).

## 4.5 Поиск и устранение неисправностей — загрузка

В этом разделе описаны проблемы, которые могут произойти при экспорте данных или историй в Qlik Sense.

### <span id="page-68-1"></span>Анонимные пользователи не могут загрузить данные

#### приложения

Необходимо разрешить анонимным пользователям загружать данные, к примеру, в формате изображений/pdf/данных визуализаций.

#### **Возможная причина**

Правило безопасности, предоставляющее анонимным пользователям право загрузки данных, отсутствует.

#### **Предлагаемые меры**

Разрешить анонимным пользователям загрузку данных можно путем создания копии правила безопасности ExportAppData и изменения этой копии таким образом, чтобы оставить только resource.HasPrivilege("read") в строке **Условия**. Для получения дополнительной информации см. Правила безопасности, [установленные](/en-US/sense-admin/Subsystems/DeployAdministerQSE/Content/Sense_DeployAdminister/QSEoW/Administer_QSEoW/Managing_QSEoW/preinstalled-QMC-security-rules.htm) в Qlik Sense.

## <span id="page-68-2"></span>Не удается загрузить визуализацию в виде изображения

При попытке загрузить визуализацию в виде изображения не удалось выполнить загрузку.

#### **Возможная причина**

Визуализация, которую требуется загрузить, имеет слишком большой размер. Максимальный размер загружаемого изображения составляет 2000 на 2000 пикселей.

#### **Предлагаемые меры**

<span id="page-68-3"></span>В ходе загрузки в диалоговом окне **Параметры рисунка** нажмите кнопку **Пользовательский** и задайте размер изображения, не превышающий 2000 на 2000 пикселей.

## В файлах PDF отображаются символы пробела

Символы пробела отображаются в файлах PDF, которые были созданы в процессе загрузки историй с метками на японском, корейском, китайском (упрощенное письмо) и китайском (традиционное письмо) языках.

#### **Возможная причина**

Для загрузки историй на этих языках требуется соответствующий шрифт, иначе будет использоваться шрифт Times New Roman, установленный по умолчанию. Шрифт Times New Roman не поддерживает японский, корейский, китайский (упрощенное письмо) и китайский (традиционное письмо) язык.

Он применяется только к тексту в объектах заголовков или параграфов истории. Он не применяется к встроенным визуализациям.

Если в редакторе загрузки данных для приложения в параметре CollationLocale объявлены значения ja, ja-JP, ko, ko-KR, zh-CN, zh-TW, для создания файла PDF функция загрузки будет использовать первый доступный шрифт из этого списка в том порядке, в котором они указаны:

![](_page_69_Picture_596.jpeg)

![](_page_69_Picture_597.jpeg)

Если не удастся найти ни один из перечисленных выше шрифтов, символы, для которых требуется китайский, корейский или японский шрифт, не будут напечатаны. На их месте будут пробелы.

#### **Предлагаемые меры**

Установите один из этих шрифтов, необходимых для загрузки PDF, для используемого языка. Выбрать шрифт невозможно, поскольку система будет использовать только те, что перечислены в таблице, в указанном порядке.

Убедитесь, что используемые метки имеют тот же язык, который установлен в параметре CollationLocale. Если они отличаются, в созданном отчете будут корректно отображаться только общие символы.

<span id="page-69-0"></span>Языки с порядком чтения справа налево, такие как арабский и иврит, в настоящее время не поддерживаются в метках.

## После загрузки листа, таблицы представления данных снова приняли вид визуализаций

Лист был загружен целиком, однако все визуализации, преобразованные в таблицы данных, слова приняли вид исходных визуализаций.

#### **Возможная причина**

Загрузка представления данных визуализации не поддерживается.

#### **Предлагаемые меры**

Загрузите данные каждой визуализации с помощью параметра загрузки данных.